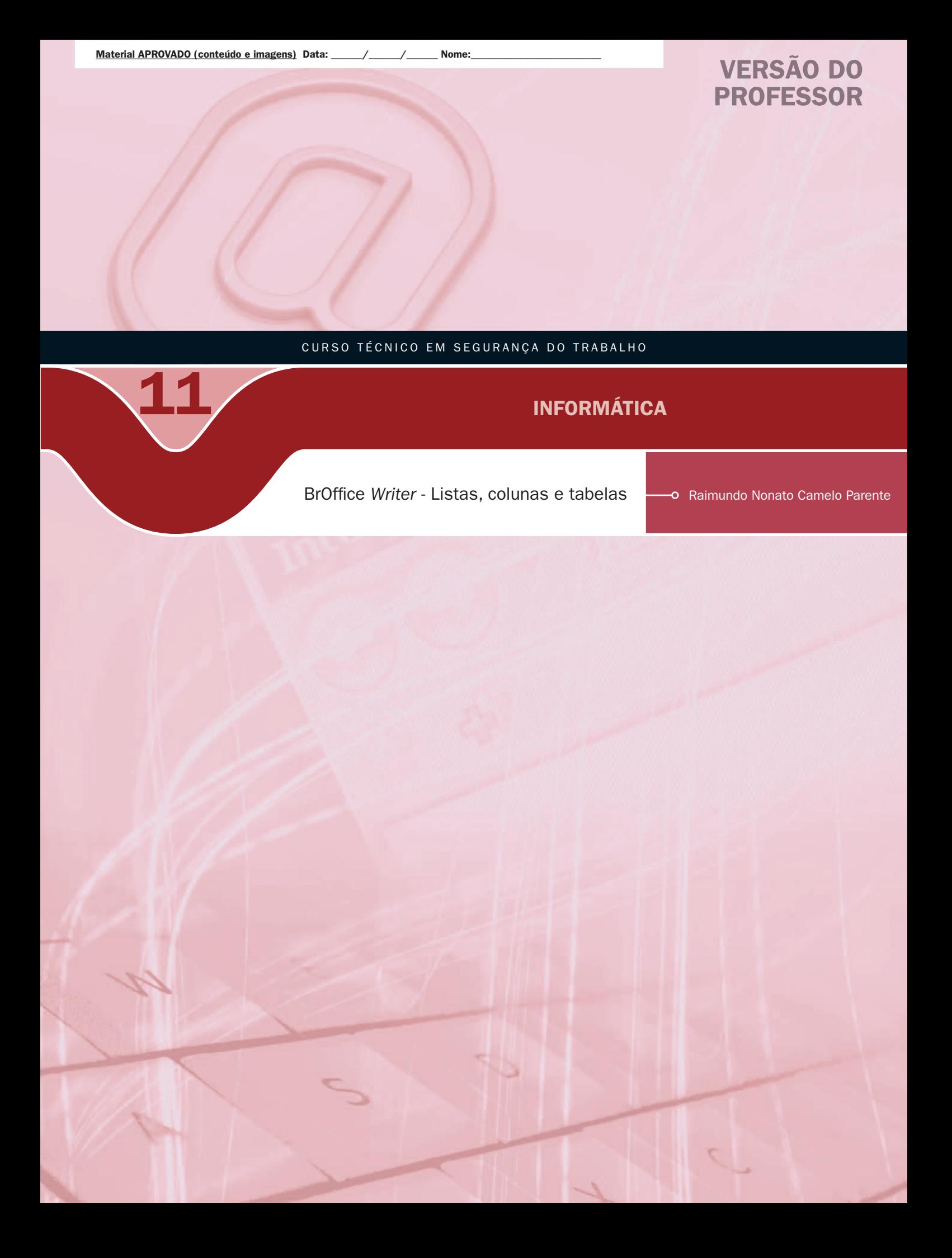

#### Governo Federal Ministério da Educação

#### Projeto Gráfico

Secretaria de Educação a Distância – SEDIS

#### EQUIPE SEDIS | UNIVERSIDADE FEDERAL DO RIO GRANDE DO NORTE – UFRN

Coordenadora da Produção dos Materias Marta Maria Castanho Almeida Pernambuco

Coordenador de Edição Ary Sergio Braga Olinisky

Coordenadora de Revisão Giovana Paiva de Oliveira

Design Gráfico Ivana Lima

#### Diagramação

Ivana Lima José Antônio Bezerra Júnior Mariana Araújo de Brito Vitor Gomes Pimentel

Arte e ilustração Adauto Harley Carolina Costa Heinkel Huguenin

Revisão Tipográfica Adriana Rodrigues Gomes

Design Instrucional Janio Gustavo Barbosa Luciane Almeida Mascarenhas de Andrade Jeremias Alves A. Silva Margareth Pereira Dias

#### Revisão de Linguagem

Maria Aparecida da S. Fernandes Trindade

Revisão das Normas da ABNT Verônica Pinheiro da Silva

Adaptação para o Módulo Matemático Joacy Guilherme de Almeida Ferreira Filho

Revisão Técnica Rosilene Alves de Paiva

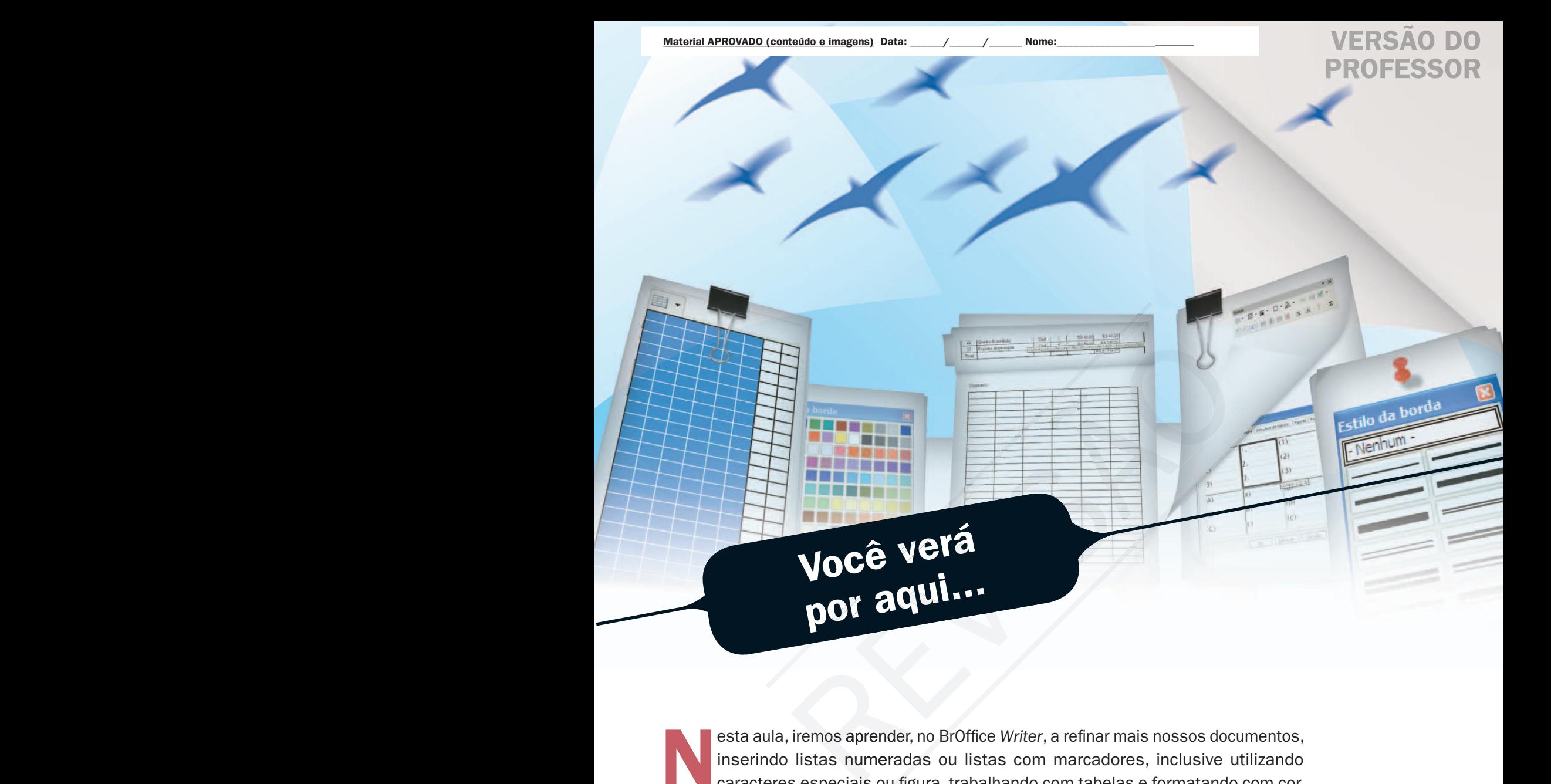

esta aula, iremos aprender, no BrOffice *Writer*, a refinar mais nossos documentos, inserindo listas numeradas ou listas com marcadores, inclusive utilizando caracteres especiais ou figura, trabalhando com tabelas e format inserindo listas numeradas ou listas com marcadores, inclusive utilizando caracteres especiais ou figura, trabalhando com tabelas e formatando com cor, estilos e fórmulas matemáticas. Por último, aprenderemos a formatar usando maiúsculo e minúsculo e letras capitulares.

- **7** Criar listas numeradas e com marcadores.
- **7** Pôr textos em colunas.
- **7** Usar letra capitular.
- **7** Transformar letras maiúsculas em minúsculas e vice-versa.
- **7** Criar tabelas.

## **Objetivo**

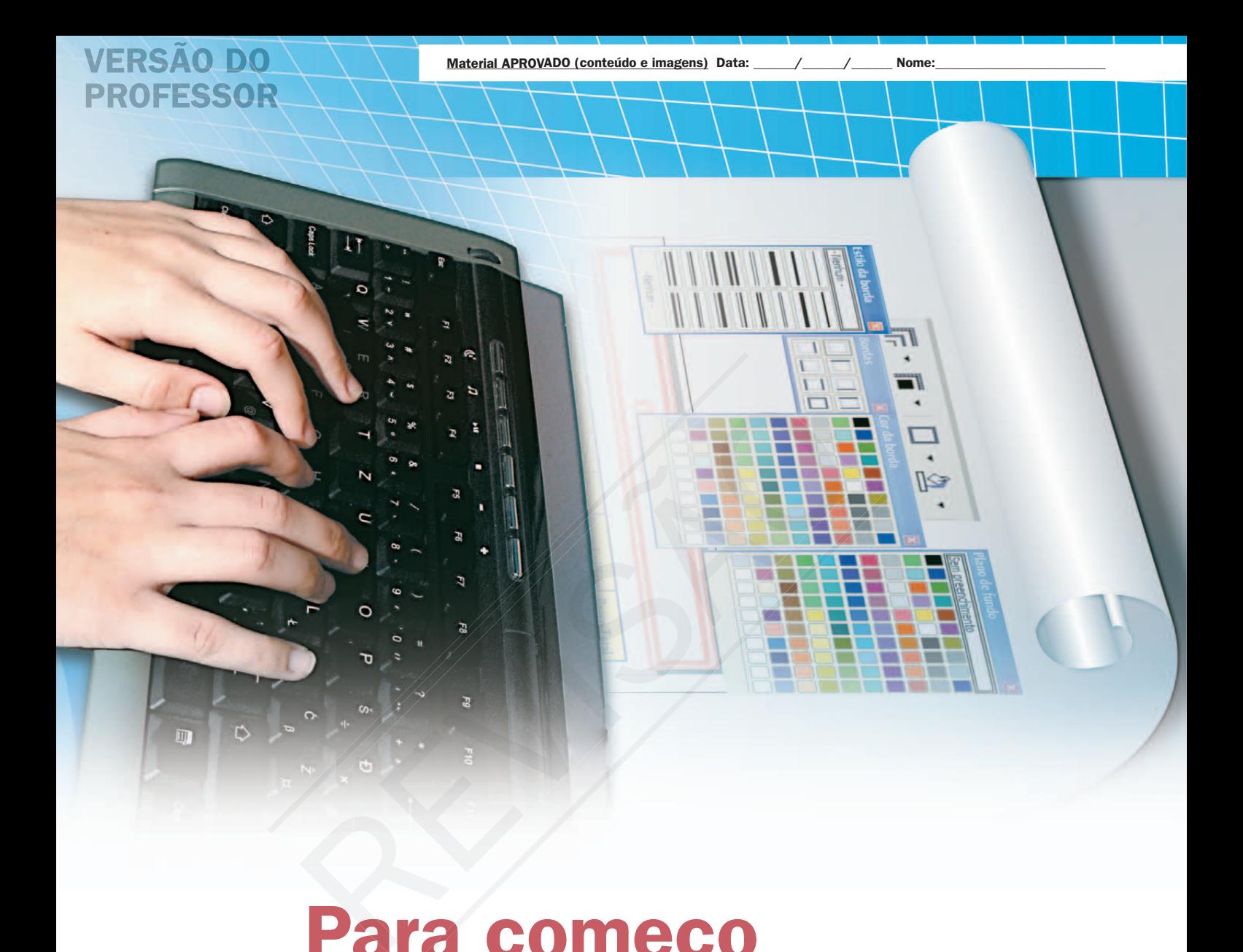

## Para começo de conversa...

s necessidades comuns no dia a dia de um processador de texto são numerar<br>as páginas do documento, inserir cabeçalho e rodapé, notas de rodapé, definir<br>recuos como parágrafos, separar sílabas das palavras e corrigir possív as páginas do documento, inserir cabeçalho e rodapé, notas de rodapé, definir recuos como parágrafos, separar sílabas das palavras e corrigir possíveis erros ortográficos. Uma ferramenta muito útil, também, é localizar palavras, termos ou qualquer caractere dentro de um documento por maior que ele seja. Apenas localizar não, mas substituir por outro se houver erro, e isso nós vamos ver nesta aula.

Para melhor aproveitamento, esta aula deve ser lida em frente ao computador para ir praticando todo novo comando apresentado. Vá formatando o documento junto com a explanação, pois quem lê tem um conhecimento potencial que só se concretiza com a prática. Se a prática não vem, o conhecimento vai embora.

## Trabalhando com listas

É muito fácil criar listas no *Writer*. Você pode escolher entre criar uma lista numerada ou com marcadores, inclusive, o marcador pode ser uma imagem.

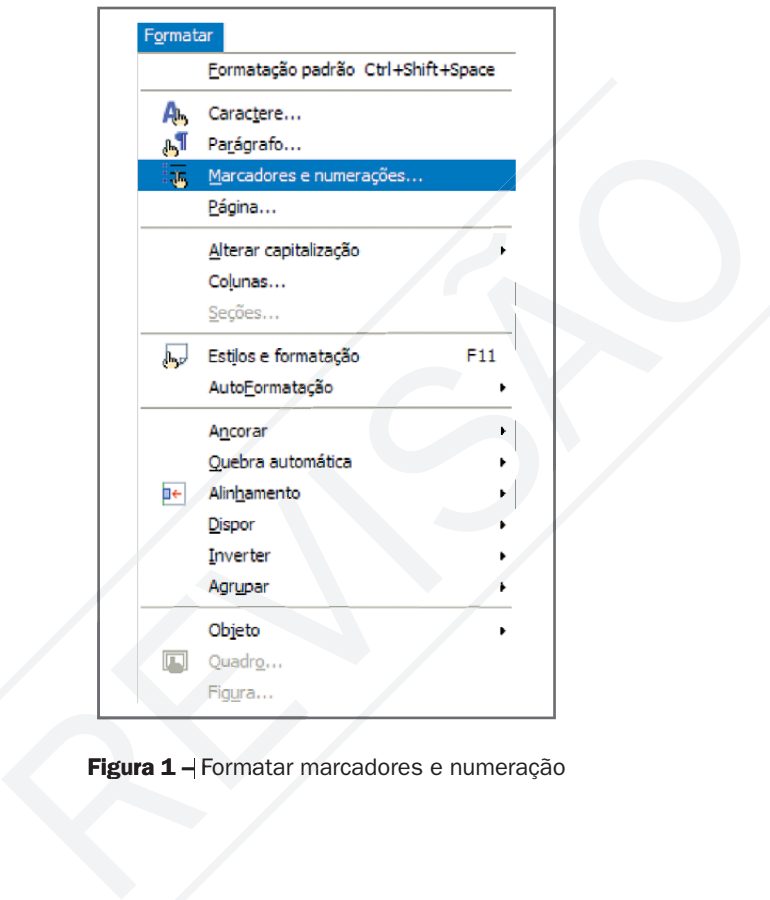

Figura 1 - Formatar marcadores e numeração

## Listas numeradas

Criar uma lista numerada é fácil, para isso existem duas maneiras simples. A primeira maneira é a criação automática da lista e os passos são os seguintes:

- Digite "1.", "i." ou "I." para iniciar uma lista numerada. Você também pode digitar um parêntese direito, em vez de um ponto, após o número. Por exemplo: "1)" ou "i)".
- **7** Insira um espaço, digite o texto e pressione **Enter**. O novo parágrafo recebe automaticamente o próximo número ou marcador.
- **A** Pressione novamente **Enter** para finalizar a lista.

A segunda maneira é: vá à barra de menu, na opção formatar, marcações e numerações e escolha tipo de numeração.

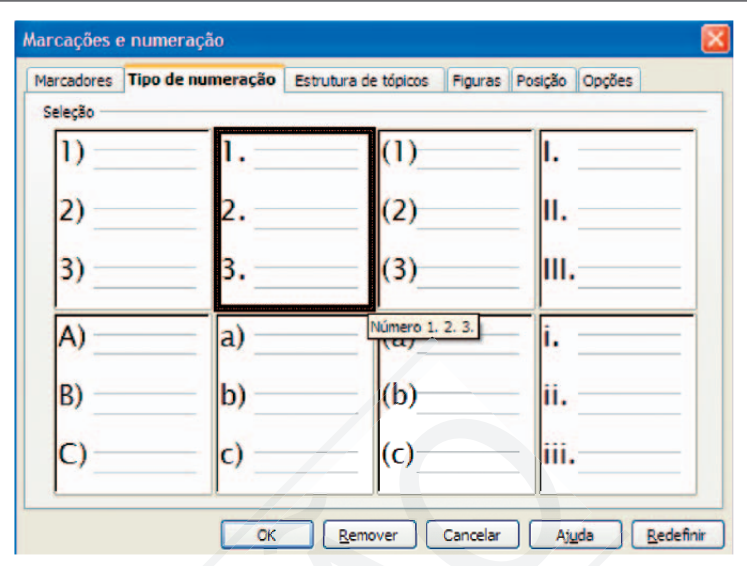

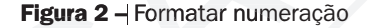

Em quaisquer dos casos, os resultados são os mesmos e colocamos a seguir uma lista com numeração com dois tipos diferentes.

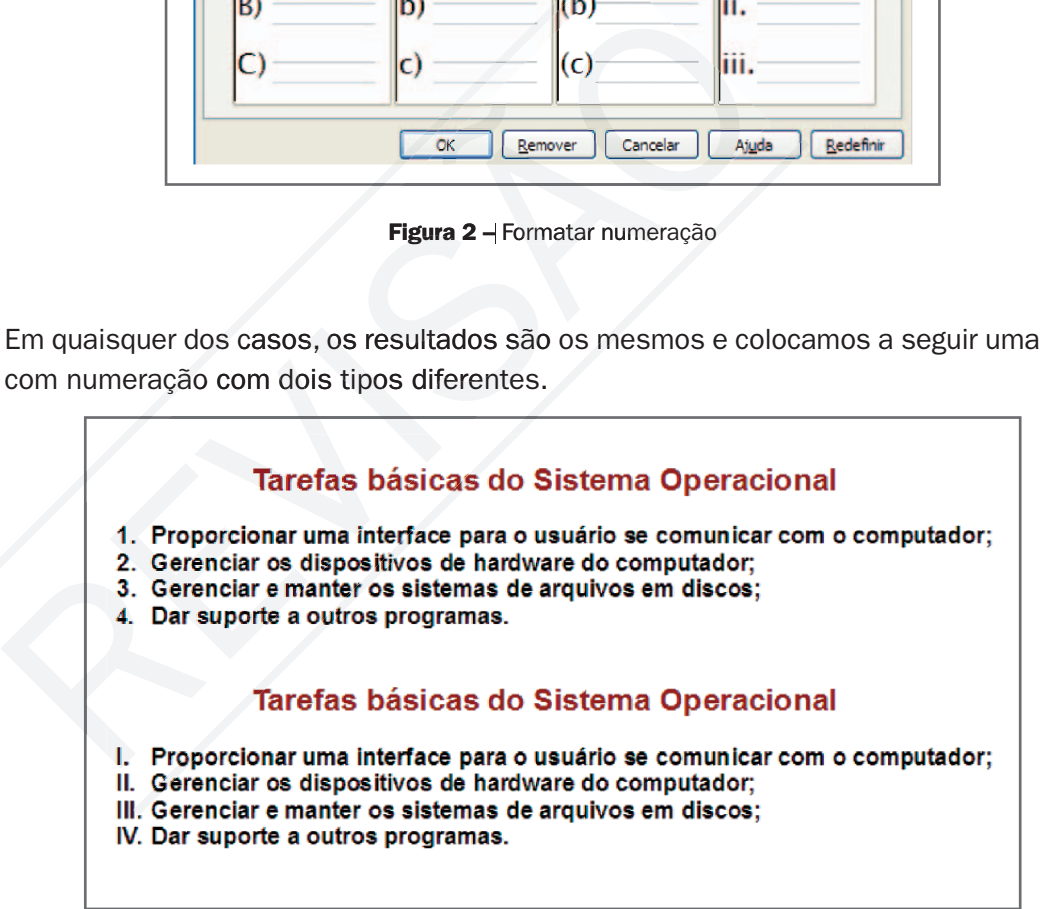

Figura 3 – Listas numeradas

## Listas com marcadores

Para criar uma lista com marcadores, existem duas maneiras simples. A primeira maneira é a criação automática da lista, e os passos são os seguintes:

- Digite \* ou para iniciar uma lista com marcadores.
- **7** Insira um espaço, digite o texto e pressione **Enter**. O novo parágrafo recebe automaticamente o próximo marcador.
- **7** Pressione novamente **Enter** para finalizar a lista.

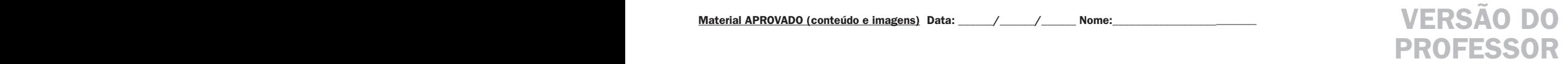

A segunda maneira é ir à barra de menu, na opção formatar, marcações e numerações e escolher o tipo de marcador.

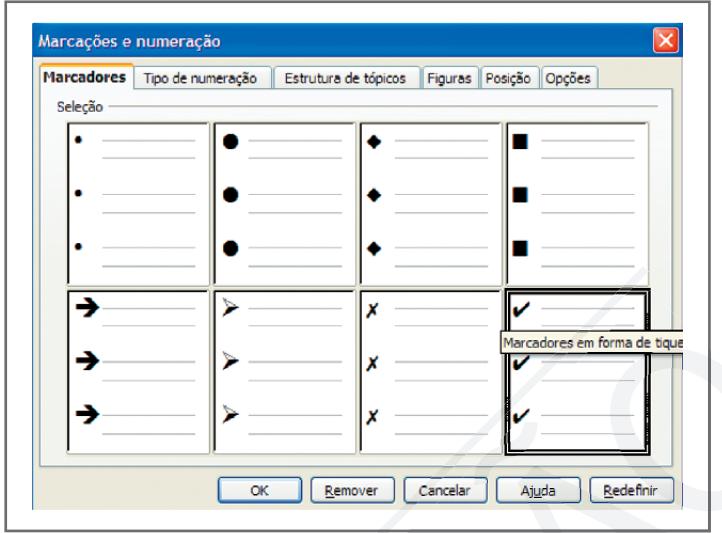

Figura 4 – Formatar marcadores

Em quaisquer dos casos, os resultados são os mesmos e colocamos a seguir uma lista com marcação com dois tipos diferentes.

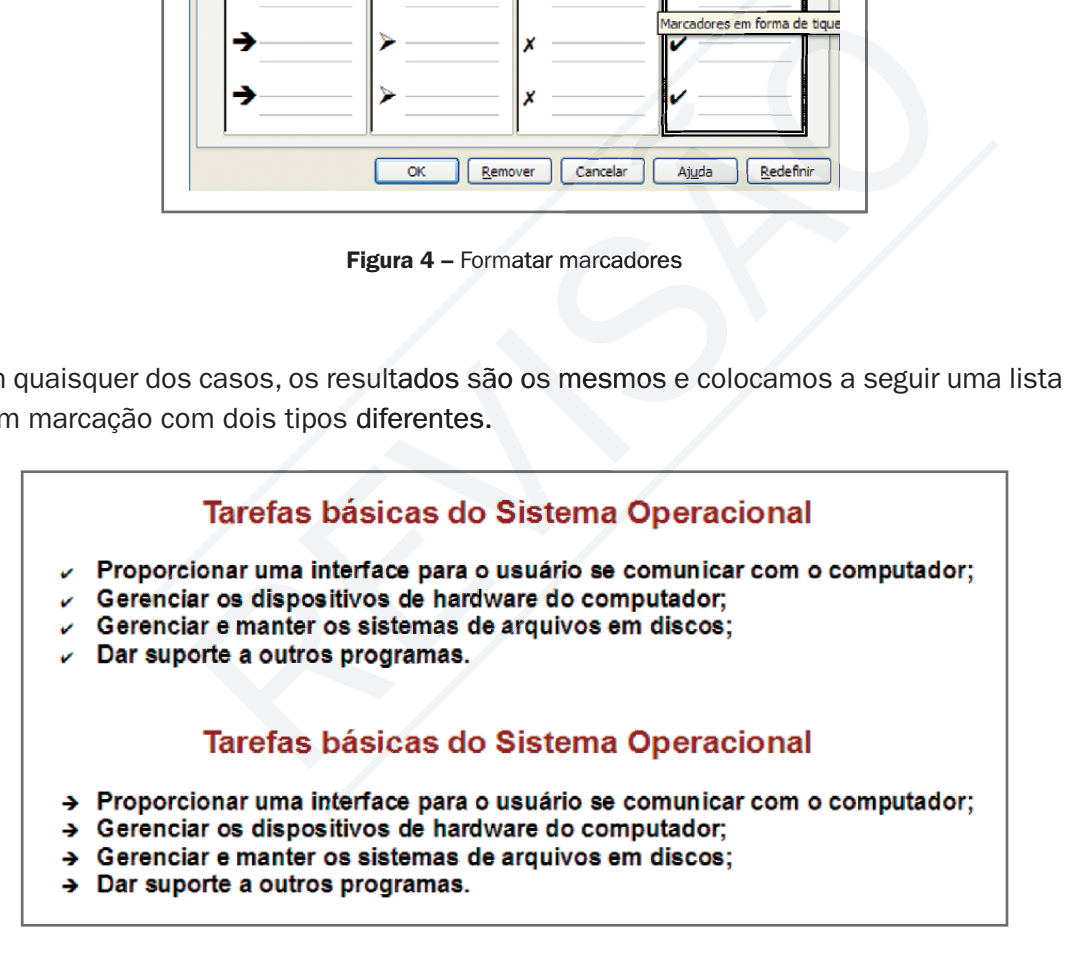

Figura 5 – Listas com marcadores

## **Listas com figuras**

Você pode utilizar figura ou outros caracteres especiais para representar um marcador. Para utilizar uma figura, você escolhe, na janela marcações e numeração, a aba Figuras, como mostra a janela seguinte:

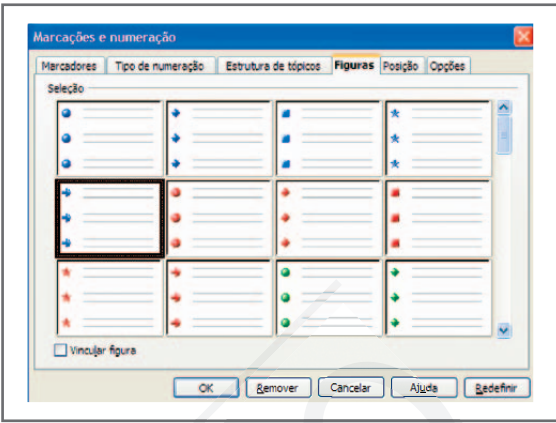

Figura 6 – Formatar figuras

O resultado ficará da seguinte forma:

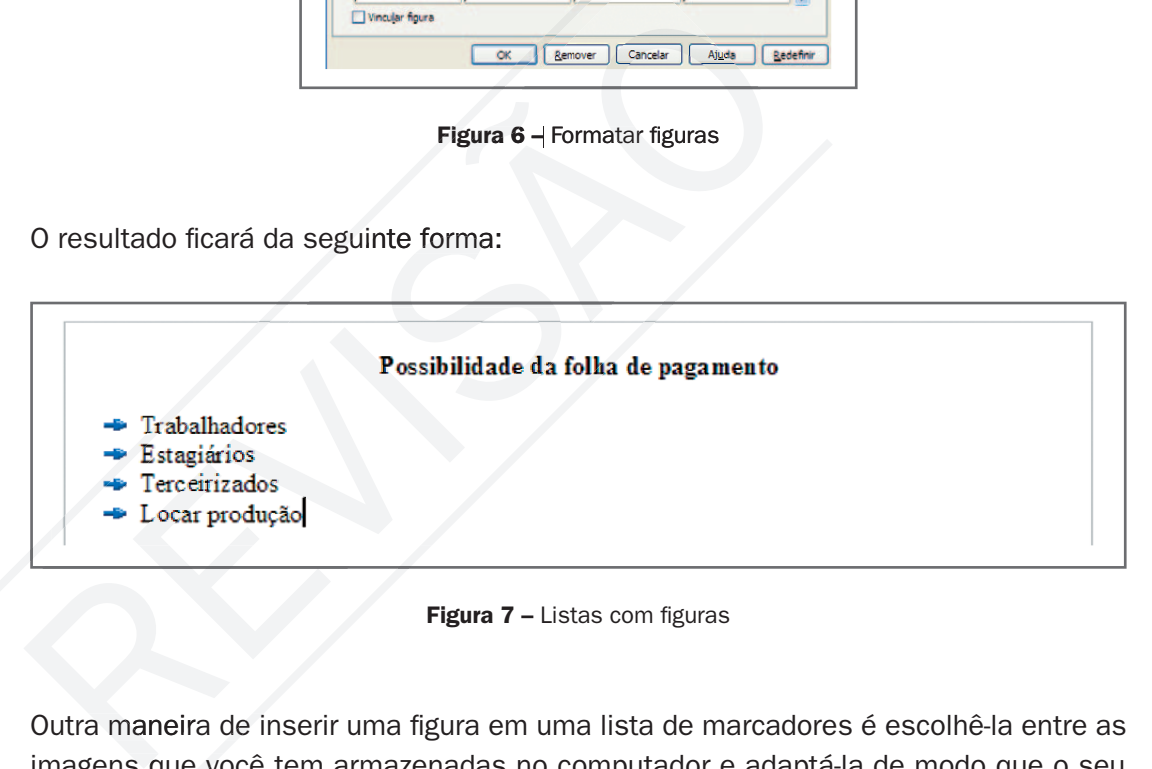

Figura  $7$  – Listas com figuras

Outra maneira de inserir uma figura em uma lista de marcadores é escolhê-la entre as imagens que você tem armazenadas no computador e adaptá-la de modo que o seu tamanho fique compatível com a fonte do texto.

Primeiro, selecione figura e, em opções, vá a selecionar para escolher uma figura no seu computador:

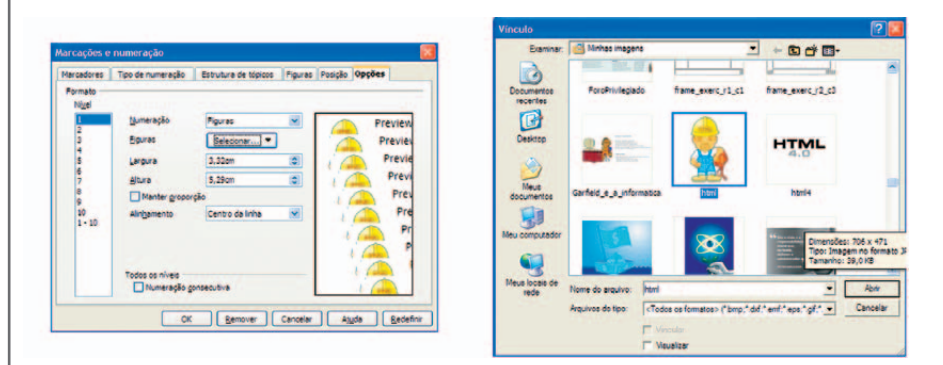

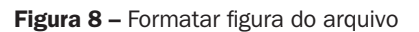

7

O segundo passo é modificar a largura e a altura da figura para adaptar ao tamanho da fonte utilizada.

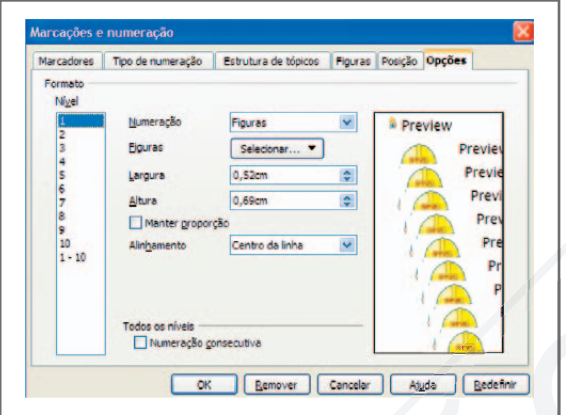

Figura 9 – Adaptando a largura e a altura da figura

O resultado, depois da adaptação, ficará como na figura seguinte:

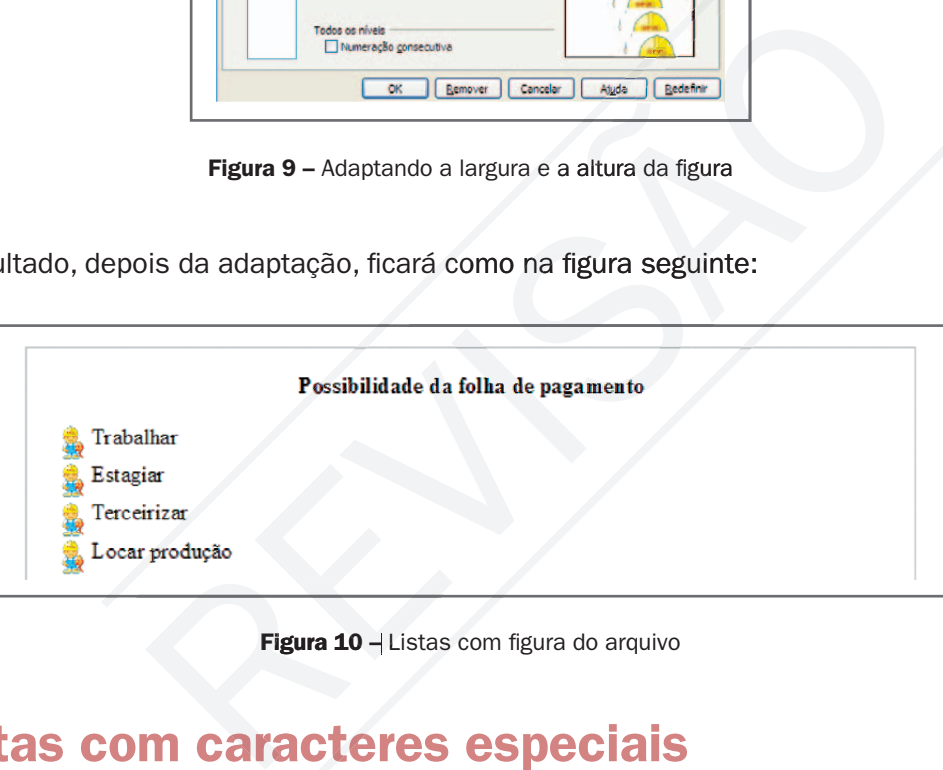

Figura  $10$  – Listas com figura do arquivo

## Listas com caracteres especiais

Em marcadores você pode escolher colocar um caractere especial; para isso, selecione marcadores, na janela marcadores e numeração e, em opções, vá a caractere e clique no ícone dos três pontinhos para escolher um caractere especial. Qualquer dúvida sobre caractere especial, reveja tópico, desenvolvido na aula 9.

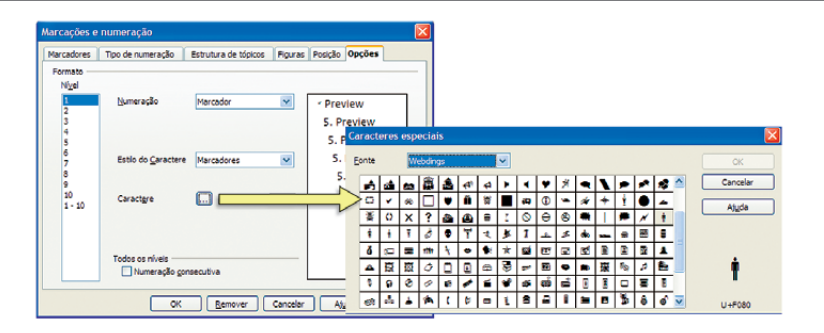

Figura 11 – Listas com caractere especial

## Listas numeradas intercaladas com marcadores

Você pode utilizar uma lista com numeração e marcadores intercalados. Vamos criar uma lista nesse formato.

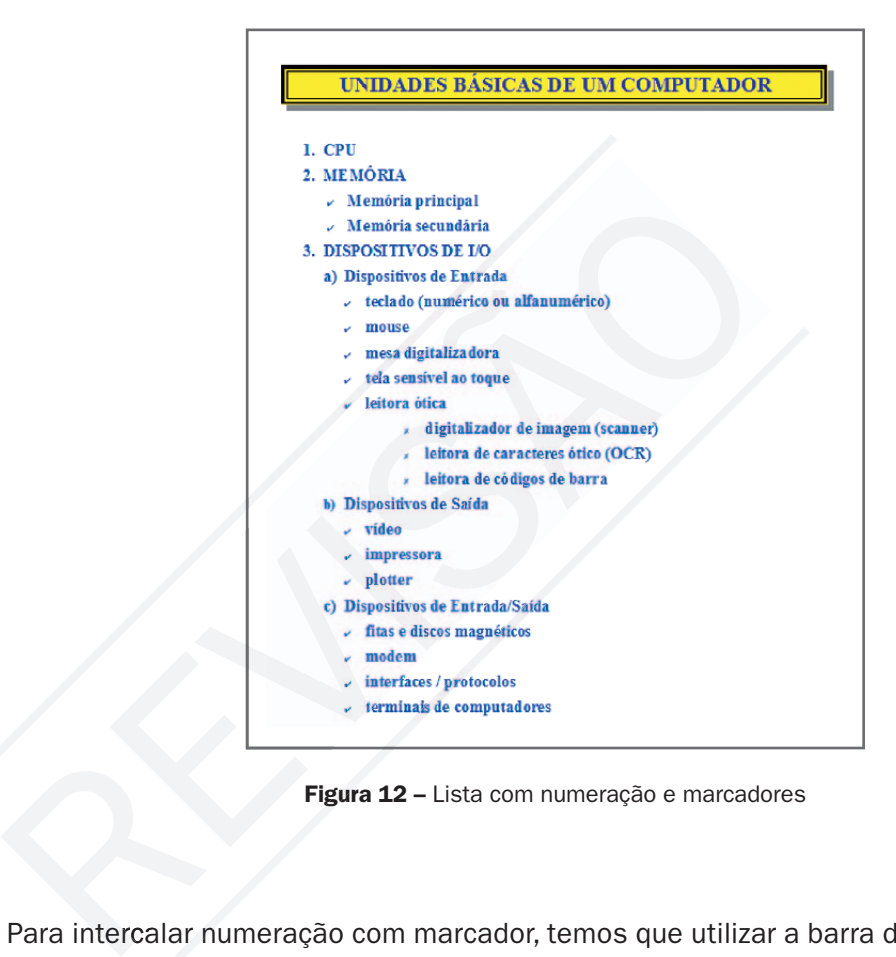

Figura 12 - Lista com numeração e marcadores

Para intercalar numeração com marcador, temos que utilizar a barra de ferramenta da lista para ficarmos sempre a desativando, a fim de recomeçá-la, ora com numeração ora com marcação. Lembre que a numeração terá, muitas vezes, que continuar a anterior, portanto recomece com uma numeração sempre pensando na sua continuação, nunca a reinicie.

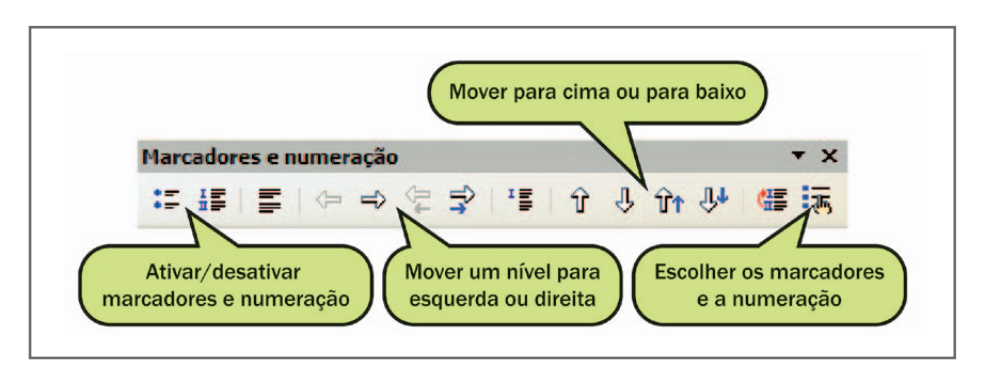

Figura 13 – ferramenta de marcadores e numeração

## PROFESSOR

Para começar uma lista numerada, em uma numeração avançada como 3, 4 ou 6, faça da seguinte maneira: na janela marcações e numeração, escolha um tipo de numeração e, em opções, coloque em "Iniciar em". A numeração que deseja começa a lista numerada. Na figura 14 vai-se começar com 5.

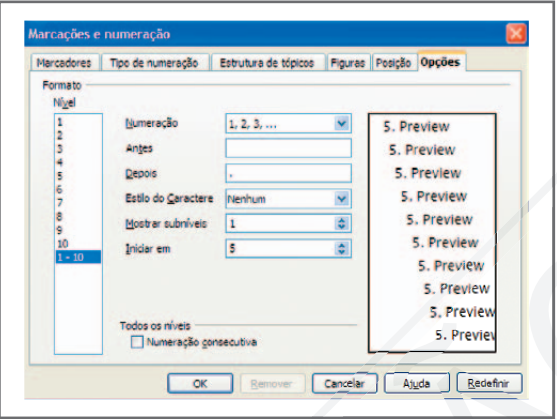

Figura 14 – ferramenta de marcadores e numeração

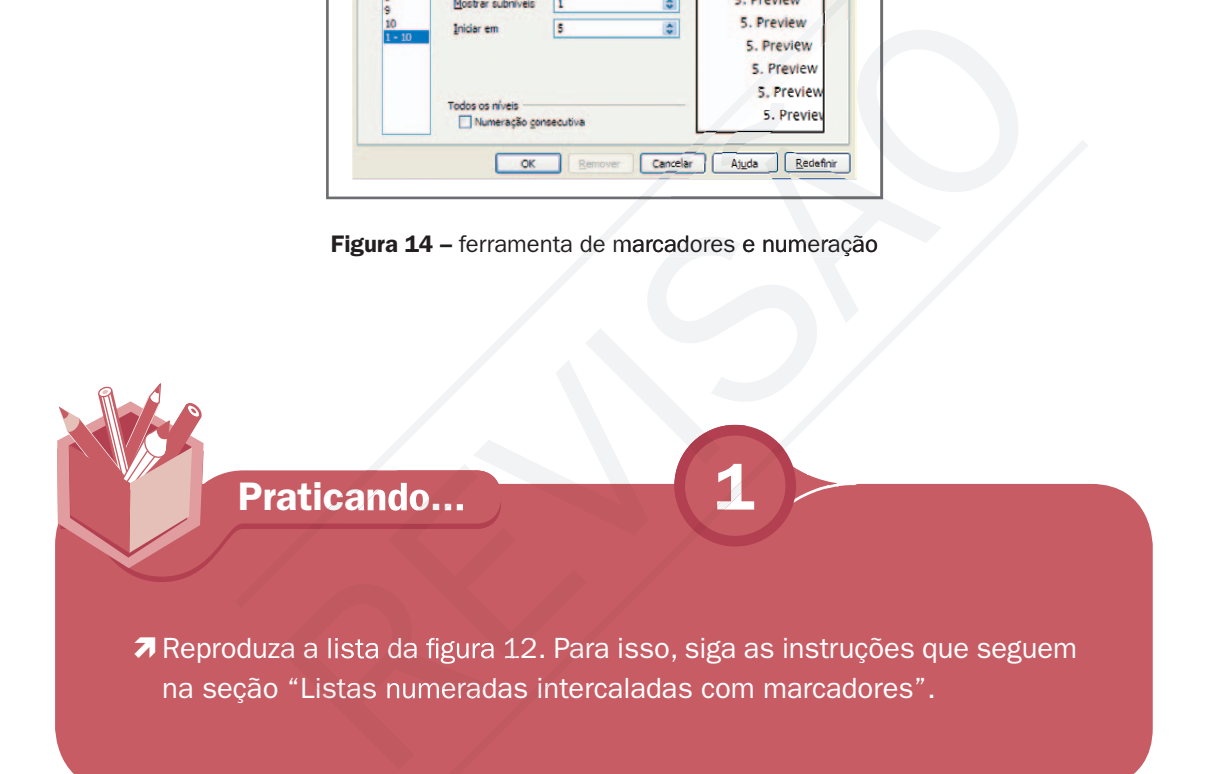

# Colunas

Você pode transformar seu texto em um novo com duas ou mais colunas, dependendo da necessidade. É um formato muito utilizado para jornalzinho, livro, apostila confeccionada no writer. A opção para formatar o texto em colunas está na barra de menu, formatar, colunas.

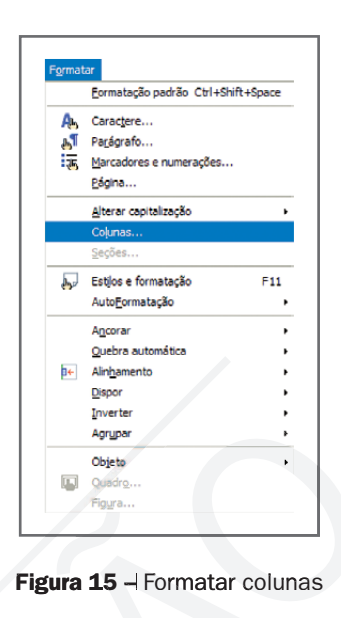

Para formatar um texto em colunas, primeiro selecione o texto digitado e formate em colunas.

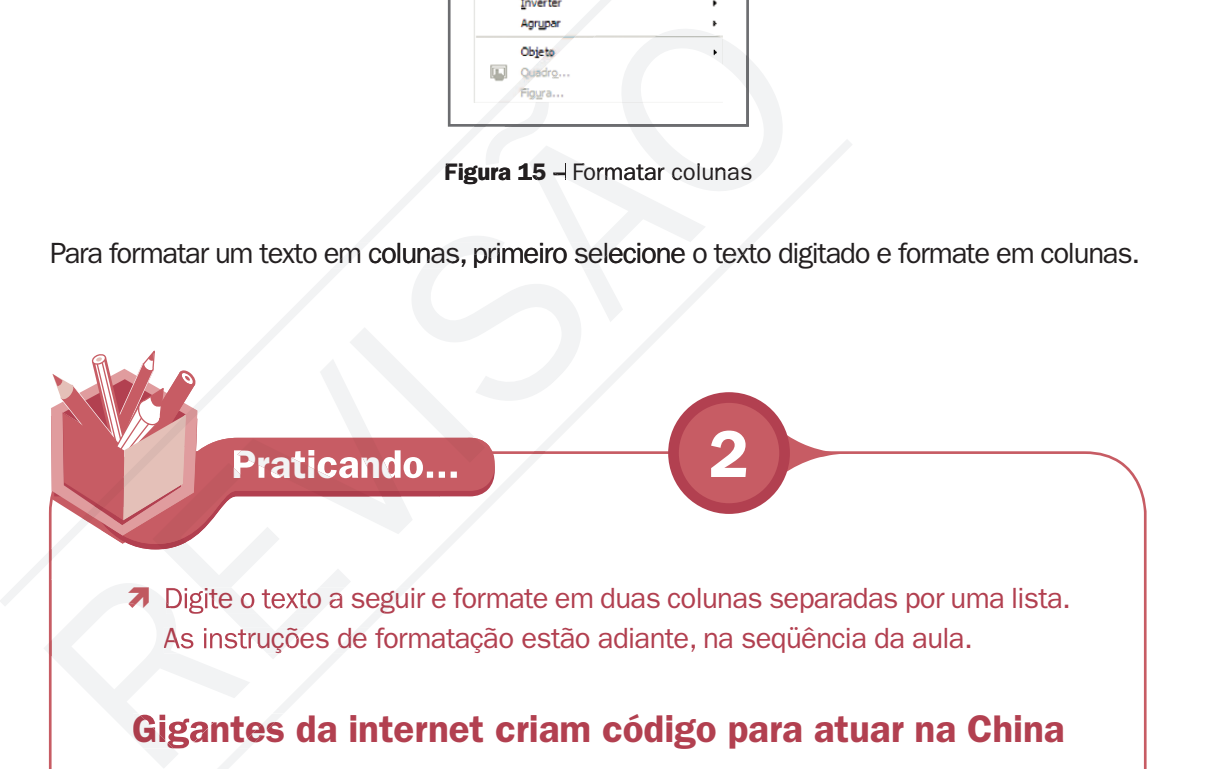

#### Gigantes da internet criam código para atuar na China

Microsoft, Google e Yahoo, os grandes rivais da internet, decidiram deixar suas diferenças para atuar de maneira coerente na China frente aos pedidos de informações sobre seus usuários, realizados pelo governo de Pequim. Segundo o Wall Street Journal, citado pelo jornal El País, as três companhias estão elaborando um código de conduta voluntário com o objetivo de ajudálos na hora de atuar em países onde as liberdades fundamentais dos cidadãos não são respeitadas. A iniciativa surgiu após o famoso caso no qual a colaboração do Yahoo com as autoridades chinesas serviu para que um blogueiro, cujo maior delito foi criticar a censura em seu país, fosse parar na prisão. O Yahoo teve que enfrentar um julgamento nos Estados Unidos e acabou indenizando a família do blogueiro, que continua preso. As três companhias a firmam que vão cumprir com as leis dos países em que estão trabalhando, mas querem que este código lhes sirva de apoio para evitar pressões que lhes obriguem a divulgar informações pessoais de seus usuários.

Fonte: <http://www.estadao.com.br/tecnologia/not\_tec218747,0.htm>. Acesso em: 13 nov. 2008.

Primeiro selecione o texto e escolha as opções na janela colunas.

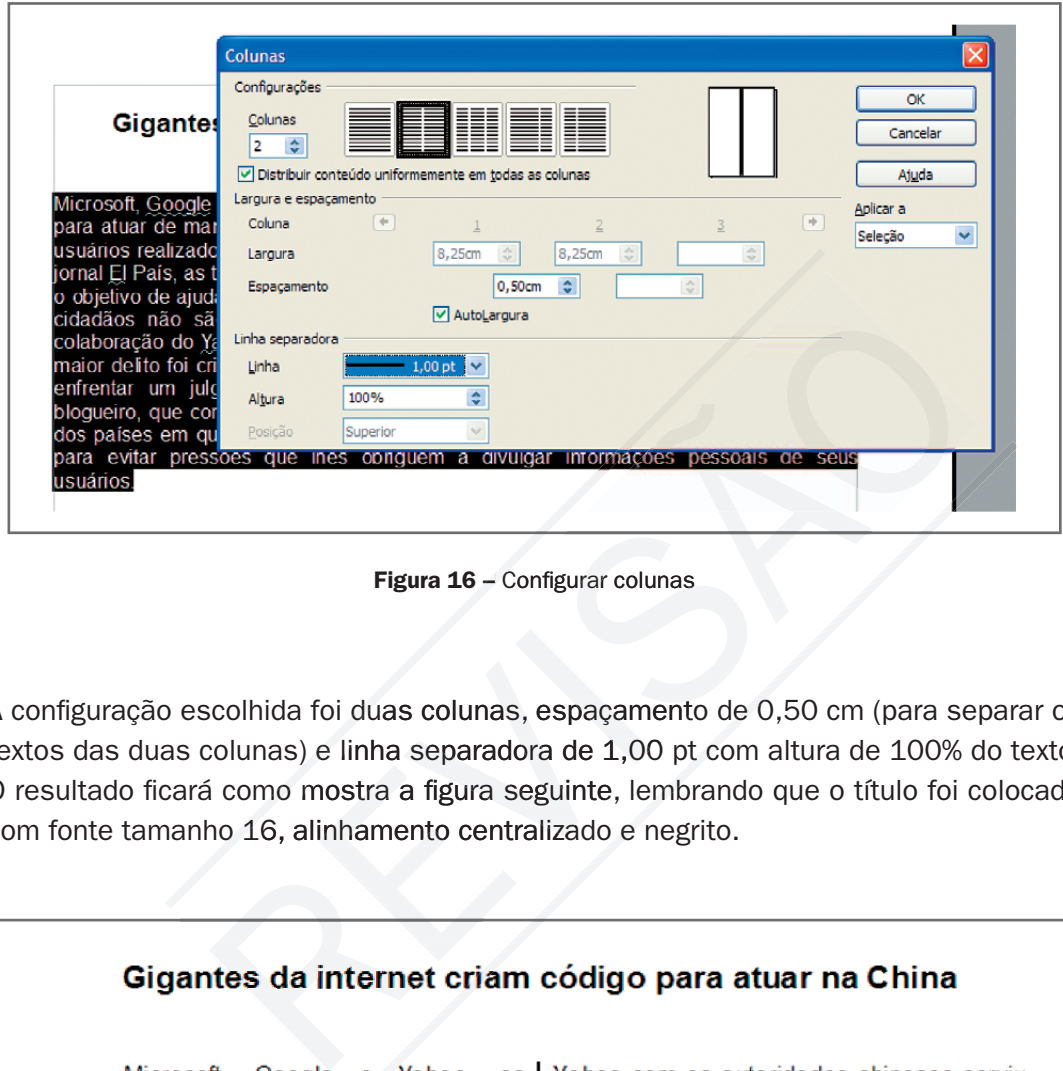

Figura  $16$  – Configurar colunas

A configuração escolhida foi duas colunas, espaçamento de 0,50 cm (para separar os textos das duas colunas) e linha separadora de 1,00 pt com altura de 100% do texto. O resultado ficará como mostra a figura seguinte, lembrando que o título foi colocado com fonte tamanho 16, alinhamento centralizado e negrito.

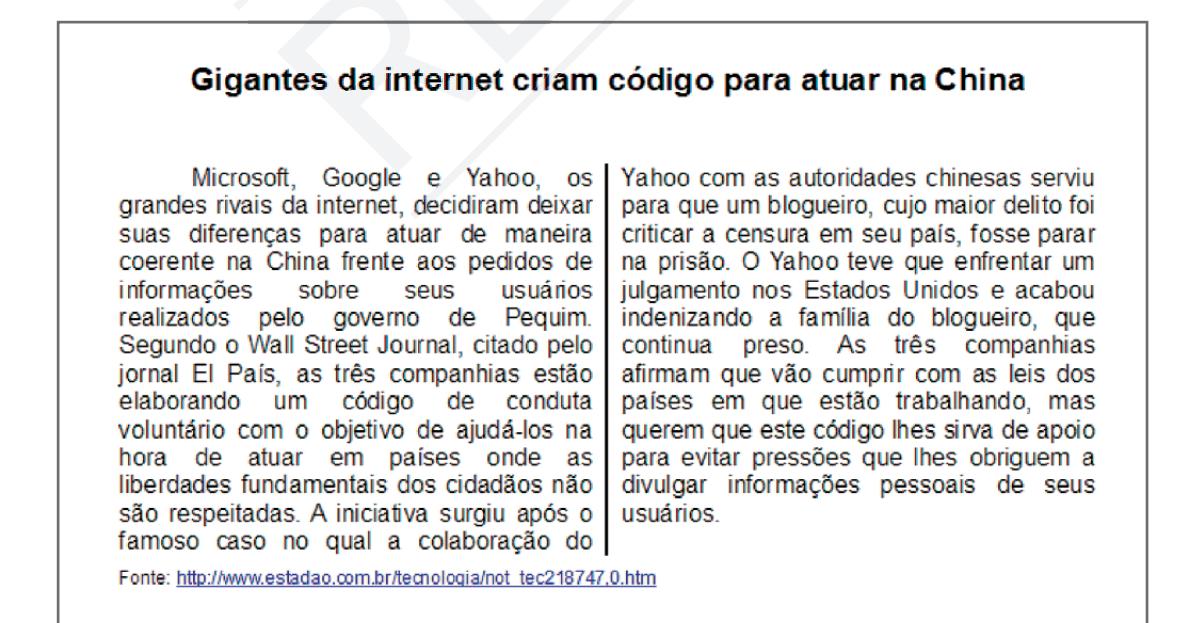

Figura 17 - Texto com colunas

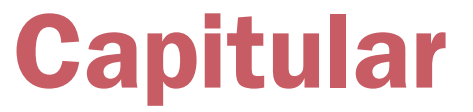

No texto anterior, você ainda poderia querer que a primeira letra do texto, que é o M, de Microsoft, fosse uma letra capitular, muito utilizada em edição de revistas, jornais e texto artísticos. Para capitular a letra, coloque o cursor no local certo e acesse a barra de menu e, em parágrafo, escolha capitular. Na janela capitulares, vá a configurações e ative exibir capitulares e, em texto, coloque "M". Nas outras con figurações, pode deixar o padrão.

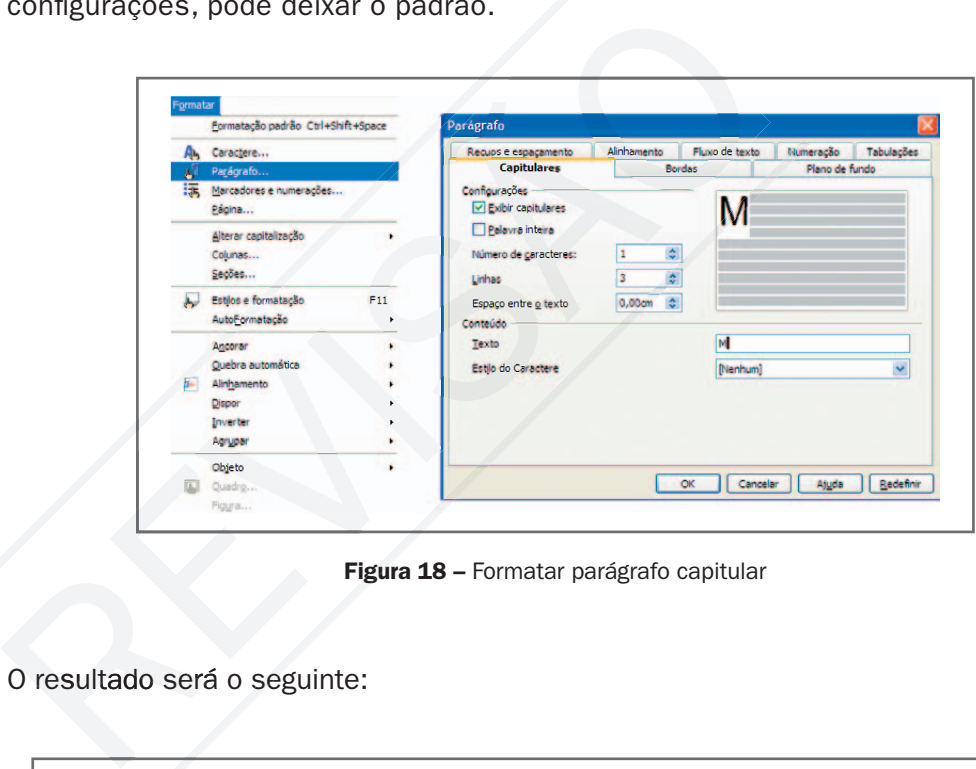

Figura 18 - Formatar parágrafo capitular

O resultado será o seguinte:

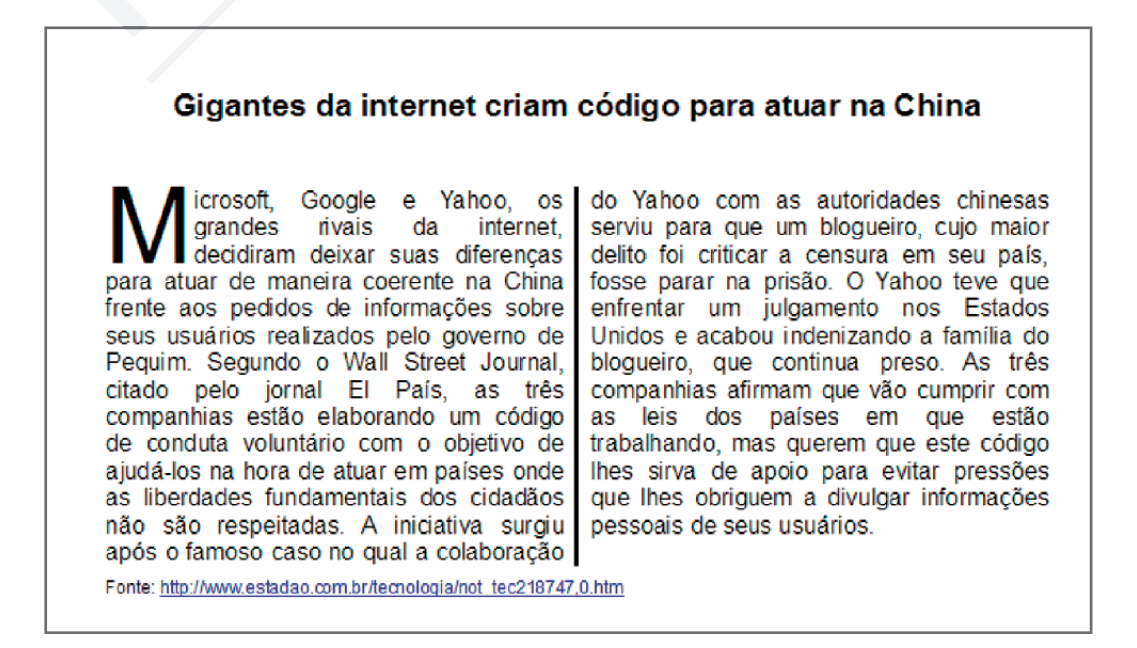

Figura 19 - Texto com letra capitular

## Maiúsculo e minúsculo

Para transformar um conjunto de caracteres de maiúsculos para minúsculos ou viceversa, é simples: basta selecionar os caracteres e, em formatar, alterar capitalização maiúsculas ou minúsculas.

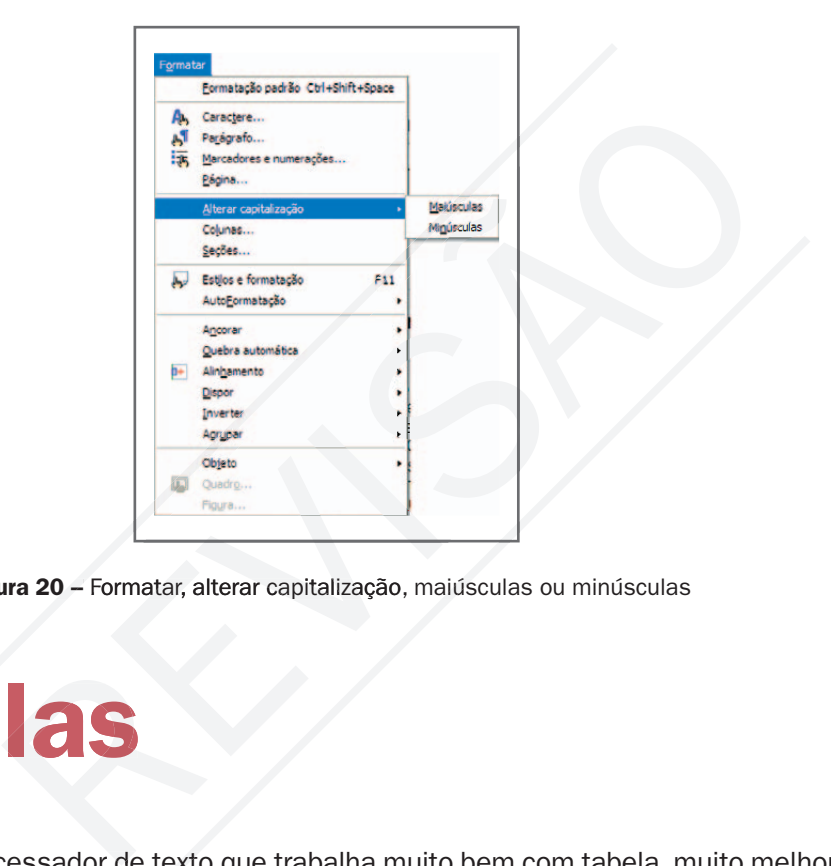

Figura 20 – Formatar, alterar capitalização, maiúsculas ou minúsculas

## Tabelas

O *Writer* é um processador de texto que trabalha muito bem com tabela, muito melhor do que seu concorrente Word. Vamos aprender com um exercício, simulando um orçamento da área de construção civil.

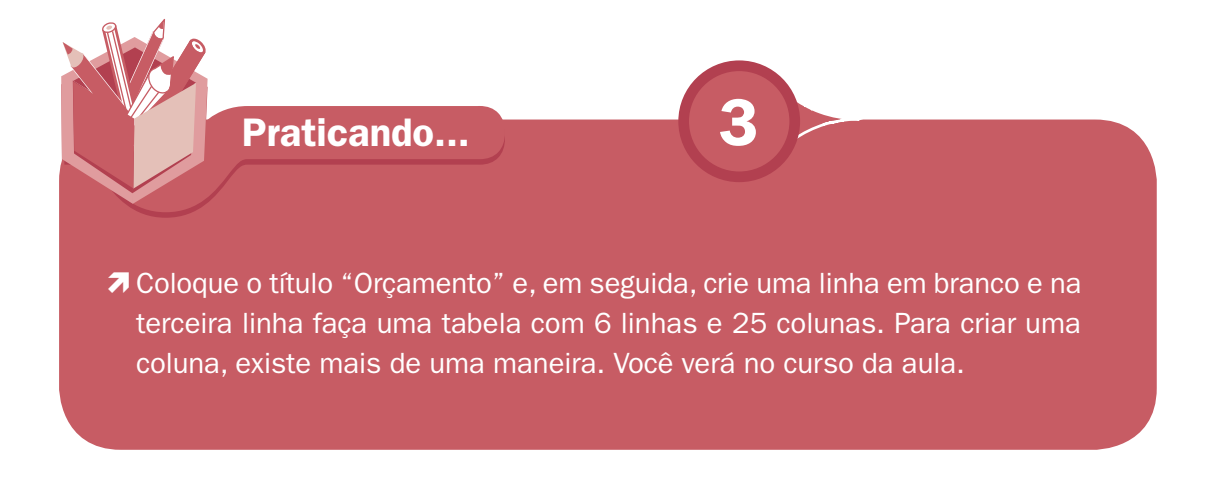

Vamos a elas:

1. Crie a tabela na barra de menu, Tabela, Inserir Tabela.

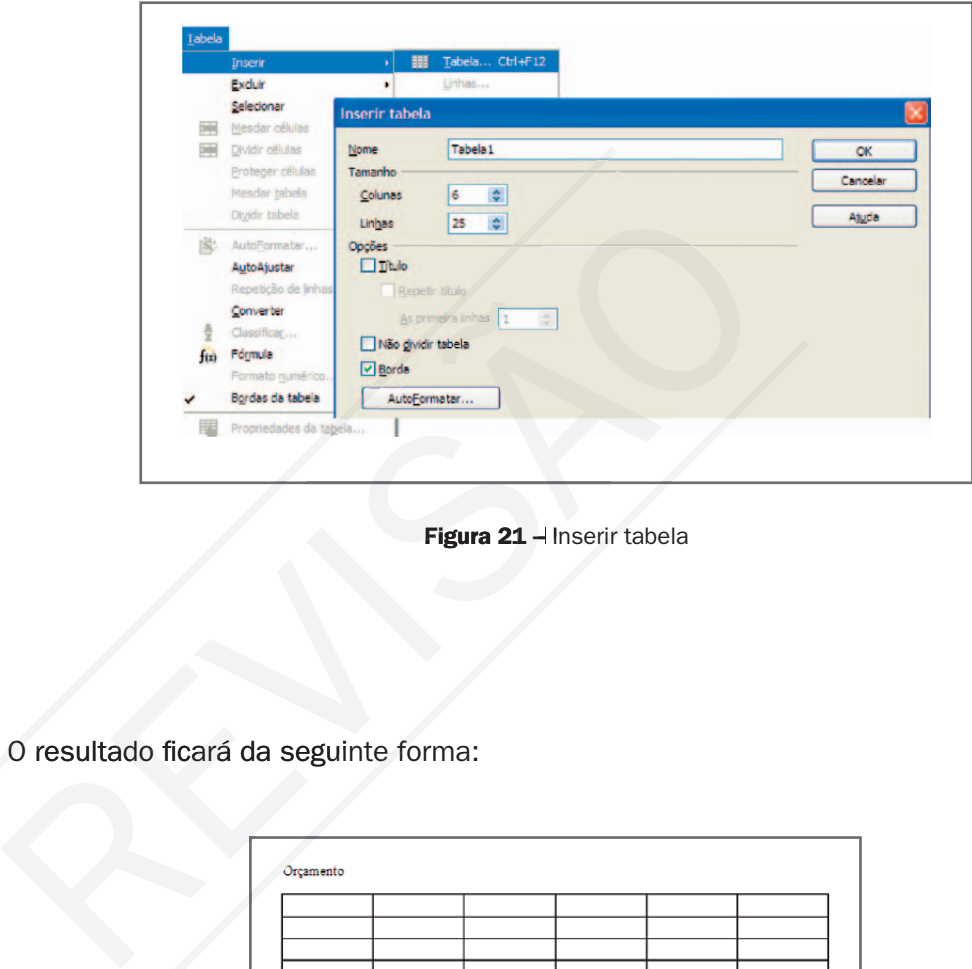

Figura 21 - Inserir tabela

O resultado ficará da seguinte forma:

| Orçamento |  |  |  |
|-----------|--|--|--|
|           |  |  |  |
|           |  |  |  |
|           |  |  |  |
|           |  |  |  |
|           |  |  |  |
|           |  |  |  |
|           |  |  |  |
|           |  |  |  |
|           |  |  |  |
|           |  |  |  |
|           |  |  |  |
|           |  |  |  |
|           |  |  |  |
|           |  |  |  |
|           |  |  |  |
|           |  |  |  |
|           |  |  |  |
|           |  |  |  |
|           |  |  |  |
|           |  |  |  |
|           |  |  |  |
|           |  |  |  |
|           |  |  |  |
|           |  |  |  |

Figura 22 – Tabela Orçamento

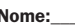

2. Outra maneira de criar uma tabela é pela barra de ferramenta. Em todas as duas formas o resultado será o mesmo.

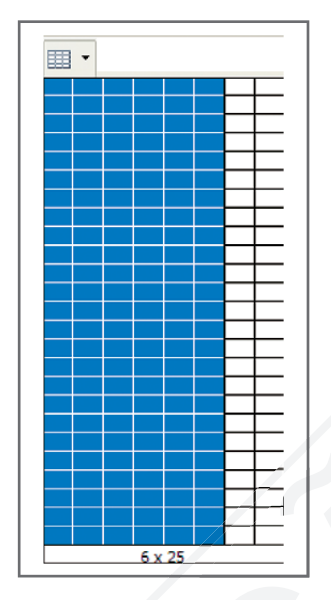

Figura 23 – Inserir tabela na barra de ferramenta

|           |                                                    |      | $6 \times 25$<br>Figura 23 - Inserir tabela na barra de ferramenta |                |             |
|-----------|----------------------------------------------------|------|--------------------------------------------------------------------|----------------|-------------|
| Orçamento | Comece a digitar a tabela como na figura seguinte: |      |                                                                    |                |             |
| Item      | Descriminação                                      | Unid | Quant,                                                             | Preço Unitário | Preço Total |
| 01        | Instalação do<br>canteiro de                       |      | 1                                                                  | 1000           |             |
|           | obra                                               |      |                                                                    |                |             |

Figura 24 - Digitação da tabela

Veja que a descriminação "Instalação do canteiro de obra" ficou muito grande para a célula da tabela. A solução é colocar o cursor entre duas colunas e arrastar para direita e/ou esquerda para adequar o tamanho da célula.

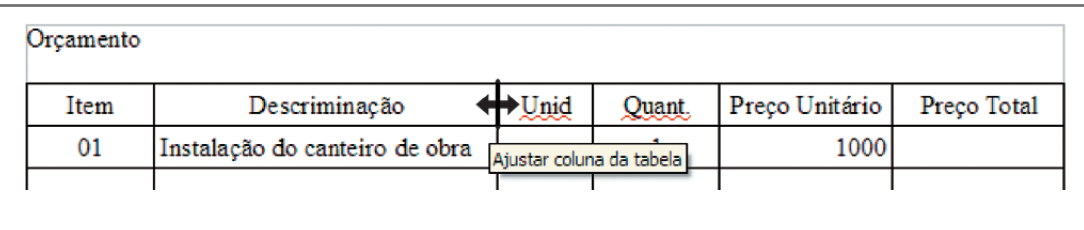

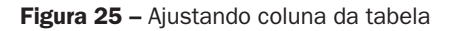

Agora vamos inserir uma fórmula para calcular o valor do preço total. Na tabela, indicamos as colunas por letras (A, B, C, D, E, ...) e as linhas por números (1, 2, 3, 4, 5, ...), então o endereço da palavra "Item" tem como endereço A1 (coluna A e linha 1). A fórmula do preço total é dada pelo produto de D4 por D5 (D4 x D5). Para digitar uma fórmula tem que sempre começar por igual. O produto é indicado por asterisco (\*) e o endereço da célula por símbolo maior e menor. Exemplo: D4 corresponde <D4>. A fórmula do preço total para o primeiro Item, "Instalações de computador é =<D4>\*<D5>.

| F <sub>2</sub>                  | $f(x) - x \sim$ | $=$ <d2>*<e2><br/><math display="block">+ \cdot \cdot \cdot 1 \cdot \cdot \cdot \cdot 1 \cdot \cdot \cdot 2 \cdot \cdot \cdot 3 \cdot \cdot \cdot 4 \cdot \cdot \cdot 5 \cdot \cdot \cdot 6 \cdot \cdot \cdot 7 \cdot \cdot \cdot 8 \cdot \cdot \cdot 7 \cdot \cdot \cdot 9 \cdot 1 \cdot 10 \cdot \cdot \cdot 11 \cdot 1 \cdot \cdot 12 \cdot \cdot \cdot 13 \cdot \cdot \cdot 14 \cdot \cdot 15 \cdot \cdot \cdot 16 \cdot \cdot \cdot \cdot 12 \cdot \cdot \cdot 18 \cdot \cdot \cdot 14 \cdot \cdot 15 \cdot \cdot \cdot 16 \cdot \cdot \cdot 12 \cdot \cdot \cdot 18 \cdot \</math></e2></d2> |      |        |                |              |  |
|---------------------------------|-----------------|----------------------------------------------------------------------------------------------------|------|--------|----------------|--------------|--|
|                                 |                 |                                                                                                    |      |        |                |              |  |
|                                 | Orçamento       |                                                                                                    |      |        |                |              |  |
|                                 | Item            | Descriminação                                                                                                    | Unid | Quant. | Preco Unitário | Preco Total  |  |
|                                 | 01              | Instalação do canteiro de obra                                                                                                    |      |        |                | $1000 = ^* $ |  |
|                                 |                 |                                                                                                    |      |        |                |              |  |
| S                               |                 |                                                                                                    |      |        |                |              |  |
|                                 |                 |                                                                                                    |      |        |                |              |  |
|                                 |                 |                                                                                                    |      |        |                |              |  |
|                                 |                 | Quando você digita igual é liberada uma caixa acima da régua para digitar a sua                                                                                                    |      |        |                |              |  |
|                                 |                 |                                                                                                    |      |        |                |              |  |
|                                 |                 |                                                                                                    |      |        |                |              |  |
|                                 |                 | Agora precisamos formatar os números do preço unitário e preço total, com for                                                                                                    |      |        |                |              |  |
|                                 |                 | moeda, com duas casas decimais e ponto separando a casa de milhar. Para f                                                                                                    |      |        |                |              |  |
|                                 |                 | selecione logo toda a coluna que terá formato de dinheiro. Atenção, nunca digite                                                                                                    |      |        |                |              |  |
|                                 |                 | com o formato 1.000 e sim 1000, pois com o ponto separador de milhar na d                                                                                                    |      |        |                |              |  |
| o Writerl não considera número. |                 |                                                                                                    |      |        |                |              |  |

Figura 26 - Fórmula em tabela

Quando você digita igual é liberada uma caixa acima da régua para digitar a sua fórmula. Agora precisamos formatar os números do preço unitário e preço total, com formato de moeda, com duas casas decimais e ponto separando a casa de milhar. Para formatar, selecione logo toda a coluna que terá formato de dinheiro. Atenção, nunca digite número com o formato 1.000 e sim 1000, pois com o ponto separador de milhar na digitação, o *Writer* não considera número.

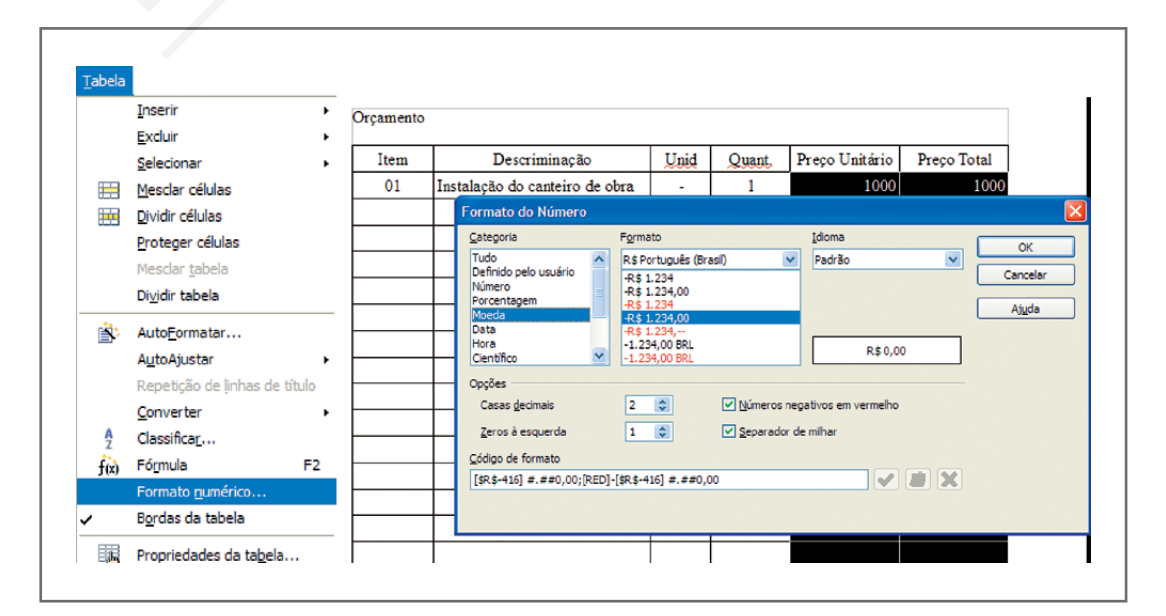

Figura 27 - Formato moeda

### Material APROVADO (conteúdo e imagens) Data: \_\_\_\_\_\_/\_\_\_\_\_\_/\_\_\_\_\_\_ Nome:\_\_\_\_\_\_\_\_\_\_\_\_\_\_\_\_\_\_\_\_\_\_\_\_\_ VERSÃO DO PROFESSOR

Assim você vai digitando todos os itens do orçamento como mostrado na figura seguinte. No preço total faça sempre fórmula, pois se modificarmos qualquer número, a fórmula automaticamente se modificará com o novo valor total. Formate do mesmo modo da Figura 28.

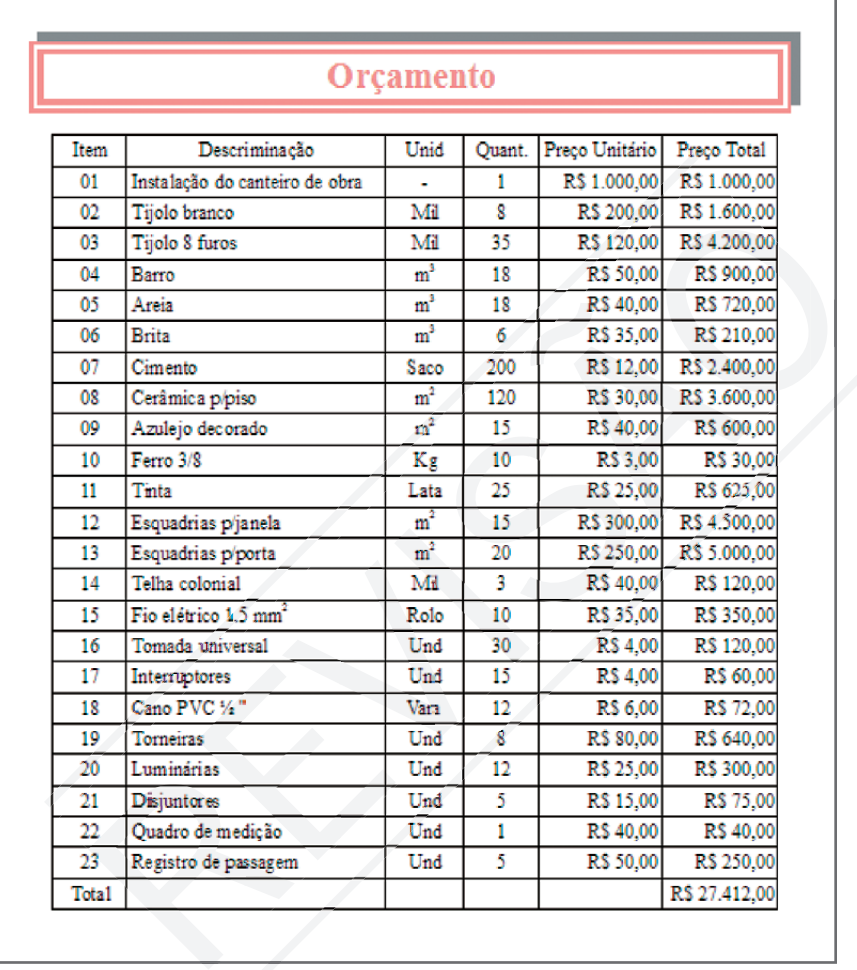

Figura 28 – Orçamento digitado

Quando a tabela é inserida, o *Writer* mostra a barra de ferramenta tabela. Nesta barra de ferramenta, você faz toda a formatação da tabela, inserir e excluir linha e coluna, etc.

| $\mathbf{E} \cdot \mathbf{E} \cdot \mathbf{I} \cdot \mathbf{I} \cdot \mathbf{I}$ |
|----------------------------------------------------------------------------------|
|                                                                                  |
|                                                                                  |

Figura 29 – Barra de ferramenta Tabela

No total geral você põe a soma utilizando a fórmula de soma que fica na barra de ferramenta no símbolo " $\Sigma$ ".

| 22    | Quadro de medição    | Und  | R\$40,00         | R\$40,00                                                                                                    |  |
|-------|----------------------|------|------------------|----------------------------------------------------------------------------------------------------|--|
| 23    | Registro de passagem | Tīnd | <b>DR 50.001</b> | R \$ 250.00<br>= sum( <f2> <f3> <f4> <f5> <f6> <f7> <f8> <f9> <f10> <f11> </f11></f10></f9></f8></f7></f6></f5></f4></f3></f2> |  |
| Total |                      |      |                  |                                                                                                    |  |
|       |                      |      |                  |                                                                                                    |  |

Figura 30 – Fórmula soma

Você pode formatar tabela colocando cor de fundo, cor de letra e modificando estilo de linha na barra de ferramenta tabela.

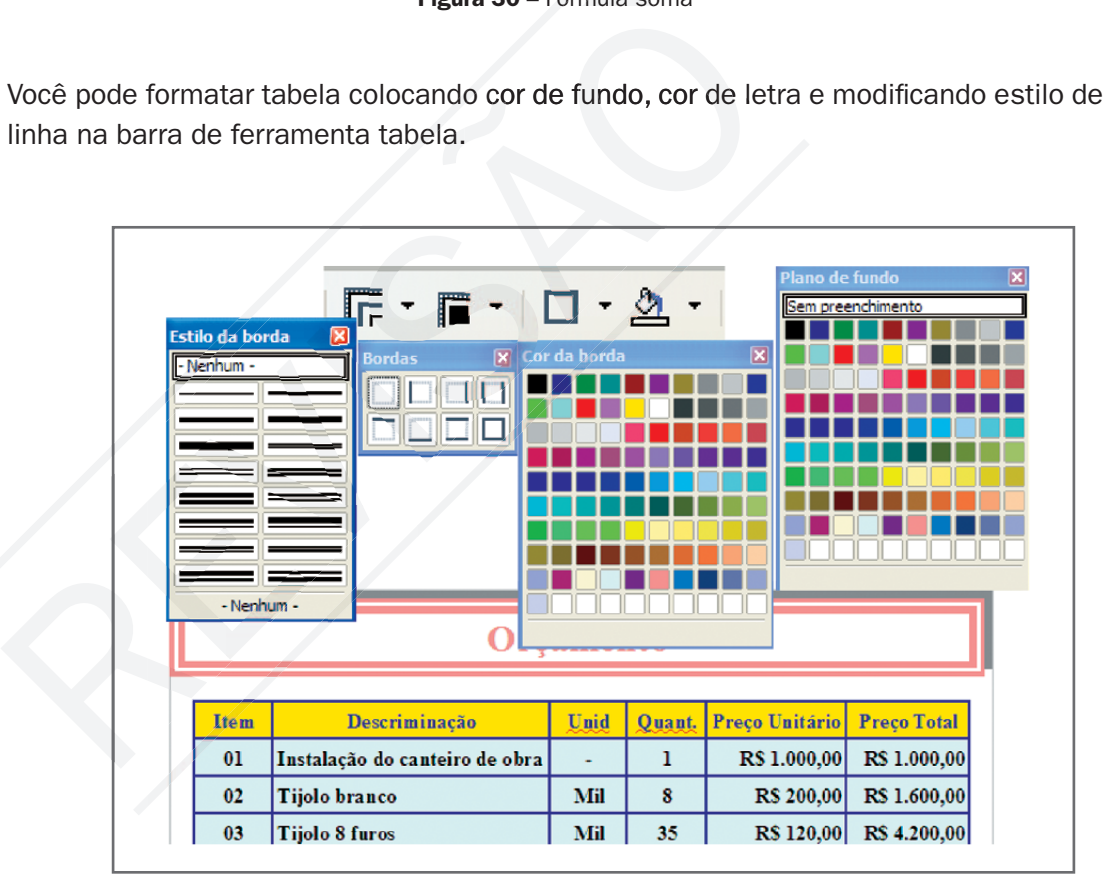

Figura 31 – Formatando cor na tabela

Você também pode formatar a tabela com um formato já pré-estabelecido.

|                |                       | <b>Tabela</b>                     |                   | $\mathbf{v} \times$                      |                              |           |
|----------------|-----------------------|-----------------------------------|-------------------|------------------------------------------|------------------------------|-----------|
|                |                       | ■・「下・同・口・タ・田囲図・                   |                   |                                          |                              |           |
|                |                       | 日日日田由田田区男                         |                   | $\frac{A}{2}$<br>$\Sigma$                |                              |           |
|                |                       |                                   |                   |                                          |                              |           |
|                |                       | <b>AutoFormatar</b>               |                   |                                          |                              |           |
|                |                       | Formato                           |                   |                                          |                              | OK        |
|                |                       | Amarelo<br>Cinza                  |                   |                                          |                              | Cancelar  |
| <b>Item</b>    | <b>Descrim</b>        | <b>Verde</b>                      |                   | Tev.<br><b>Jan</b>                       | Marco Soma                   |           |
| 0 <sup>1</sup> | Instalação do ca      | Vermelho<br>Preto 1               | Norte             | R\$ 6,00 R\$ 7,00 R\$ 8,00 R\$ 21,00     |                              | Ajuda     |
| 02             | Tijolo branco         | Preto 2<br>Turquesa               | Meio              | R\$ 11,00 R\$ 12,00 R\$ 13,00 R\$ 36,00  |                              | Adicionar |
|                |                       | Moeda                             | Sul               | R\$ 16.00 R\$ 17.00 R\$ 18.00 R\$ 51.00  |                              |           |
| 0 <sub>3</sub> | <b>Tijolo 8 furos</b> | Moeda 3D<br>Moeda Lavanda         | <b>Soma</b>       | R\$ 33,00 R\$ 36,00 R\$ 39,00 R\$ 108,00 |                              | Excluir   |
| 04             | Barro                 | Moeda Cinza<br>$\ddotmark$<br>$-$ |                   |                                          |                              | Mais +    |
| 05             | Areia                 |                                   | <b>CONTRACTOR</b> | <b>INVESTIGATION</b>                     | <b>CONTRACTOR</b> CONTRACTOR |           |

Figura 32 – Auto-formatação da tabela

Para concluir o aprendizado de tabela, você pode inserir ou excluir linha e/ou coluna da tabela. Podendo também mesclar duas ou mais células da tabela.

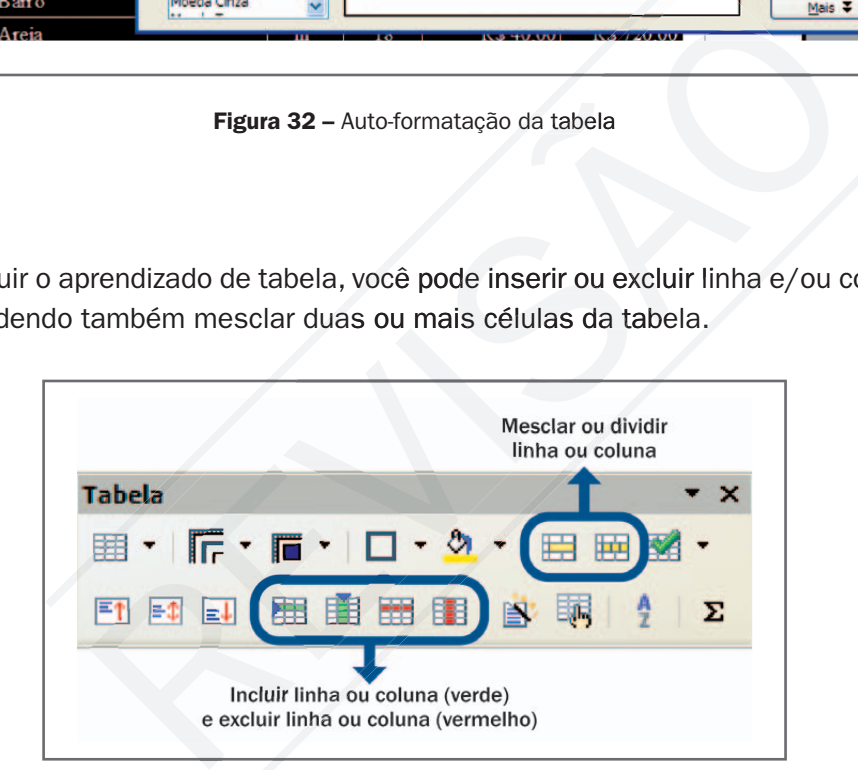

Figura 33 - Barra de ferramenta Tabela

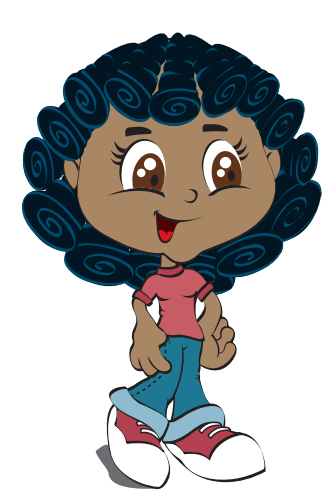

## Leituras complementares

APOSTILA broffice: writer. Disponível em: <http://www.scribd.com/doc/4767005/ Apostila-de-BrOffice-Writer>. Acesso em: 10 set. 2008.

BROFFICE.ORG. Disponível em: <http://www.broffice.org/>. Acesso em: 10 set. 2008.

L. Apostilas da comunidade. 2006. Disponível em: <http://www.broffice. org/?q=apostila\_comunidade>. Acesso em: 10 set. 2008.

org/?q=apostila\_comunidade>. Acesso em: 10 set. 2008.<br>INTRODUÇÃO ao BrOffice.org writer 2.0. 2006. Disponível em: <http://aprendendofisica. pro.br/doc/BrOffice.org\_Writer\_2.odt>. Acesso em: 12 set. 2008

MOLEIRO, Marcos Antunes. Apostila do BrOffice 2.0.1: writer e calc. 2. ed. Maringá, PR: UEM, 2006. Disponível em: <http://www.drh.uem.br/tde/apostila\_BrOffice.org\_2.0.1-TDE-Ver1.0.1.pdf>. Acesso em: 10 set. 2008.

A leitura a fontes variadas de informação é importante para consolidar conhecimento e, na era da informação virtual, temos a facilidade de ter em casa ou no trabalho, ou em qualquer lugar que tenha um computador e um ponto de entrada para Internet, informação disponível vinte e quatro horas, de qualidade e gratuita. INTRODUÇÃO ao BrOffice.org writer 2.0. 2006. Disponível em: <http://apre<br>pro.br/doc/BrOffice.org Writer\_2.odt>. Acesso em: 12 set. 2008<br>MOLEIRO, Marcos Antunes. **Apostila do BrOffice 2.0.1**: writer e calc. 2. ed.<br>UEM, 2006

Nesta aula, terminamos o aprendizado do Writer. Muitas ferramentas e comandos ficaram sem ser mostrados, porém o básico foi explorado e a partir daqui você tem condições de desvendar o que falta por conta própria e utilizando a ajuda do software. Concluímos o aprendizado trabalhando com listas numeradas ou listas com marcadores e/ou figura, pondo textos em colunas, transformando letras maiúsculas em minúsculas e vice-versa, usando letra capitular e criando tabelas.

### Material APROVADO (conteúdo e imagens) Data: \_\_\_\_\_\_/\_\_\_\_\_\_/\_\_\_\_\_\_ Nome:\_\_\_\_\_\_\_\_\_\_\_\_\_\_\_\_\_\_\_\_\_\_\_\_\_ VERSÃO DO PROFESSOR

Auto-avaliação

Com o conhecimento adquirido nesta aula, digite os três textos apresentados abaixo com as formatações seguintes:

- a fonte será Arial em todo o texto;
- o tamanho da fonte será 16 para titulo e 12 no corpo do texto;
- **a** foram colocados em negrito o título do texto;
- **7** coloque o primeiro texto em duas colunas com uma linha no centro e alinhamentos justificado;
- a figura inserida no primeiro texto foi procurada no Google que se trata de uma figura de formiga;
- $\overline{\bullet}$  o segundo texto é uma tabela com orçamento fictício para uma festa;
- faça as fórmulas para colocar o preço total;
- 7 faça mesclagem para colocar o TOTAL GERAL.

#### Você sabe o que é Gestão?

Todos os dias, uma formiga chegava cedinho ao escritório e pegava duro no trabalho. A formiga era produtiva e feliz. O gerente marimbondo estranhou a formiga trabalhar sem supervisão. Se ela era produtiva sem supervisão, seria ainda mais se fosse supervisionada. E colocou uma barata, que preparava belíssimos relatórios e tinha muita experiência, como supervisora. A primeira preocupação da barata foi a de padronizar o horário de entrada e saída da formiga. Logo, a barata precisou de uma secretária para ajudar a preparar os relatórios e contratou também uma aranha para organizar os arquivos e controlar as ligações telefônicas. O marimbondo ficou encantado com os relatórios da barata e pediu também gráficos com indicadores e análise das tendências que eram mostradas em reuniões. A barata, então, contratou uma mosca, e comprou um computador com impressora colorida. Logo, a formiga produtiva e feliz, começou a se lamentar de toda aquela movimentação de papéis e reuniões! O marimbondo concluiu que era o momento de criar a função de gestor para a área onde a formiga produtiva e feliz, trabalhava. O cargo foi dado a uma cigarra, que mandou colocar carpete no seu escritório e comprar uma cadeira especial. A nova gestora cigarra logo precisou de um computador e de uma assistente (sua assistente na empresa anterior) para ajudá-la a preparar um plano estratégico de melhorias e um controle do orçamento para a área onde trabalhava a formiga, que já não cantarolava mais e cada dia se tornava mais chateada. A cigarra, então, convenceu o gerente marimbondo, que era preciso fazer um estudo de clima. Mas, o marimbondo, ao rever as cifras, se deu conta de que a unidade na qual a formiga trabalhava já não rendia como antes e contratou o primeiro caso en dado colarido con la minia ma contrata entos justificado;<br>nserida no primeiro texto foi procurada no Google que se tra<br>figura de formiga;<br>foi texto é uma tabela com orçamento fictício para uma festa<br>fórm

a coruja, uma prestigiada consultora, muito famosa, para que fizesse um diagnóstico da situação. A coruja permaneceu três meses nos escritórios e emitiu um volumoso relatório, com vários volumes que concluía: Há muita gente nesta empresa!! E adivinha quem o marimbondo mandou demitir? A formiga, claro, porque ela andava muito desmotivada e aborrecida.

Fonte: http://blog.sucessosi.com.br/2008/08/15/voce-sabe-o-que-e-gestao/

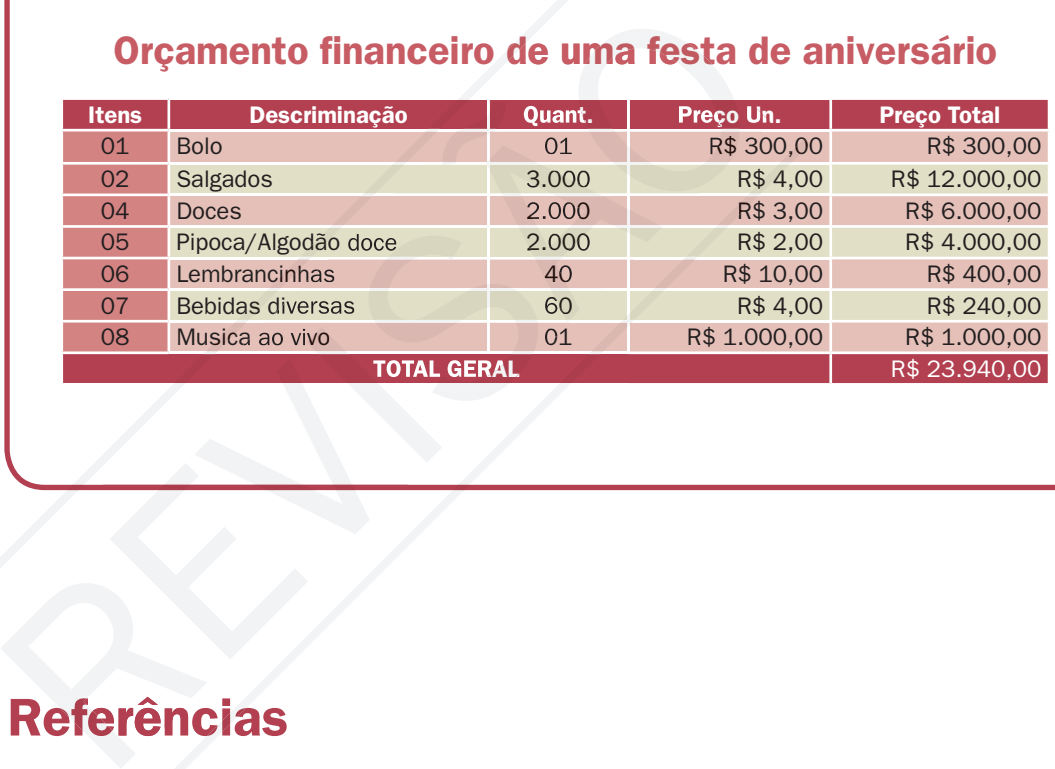

### Orçamento financeiro de uma festa de aniversário

## **Referências**

COSTA, Edgard Alves. BrOffice.org: da teoria à pratica. São Paulo: Editora BRASPORT, 2007.

MANZANO, José Augusto N.G. **BrOffice.org 2.0**: guia prático de aplicação. São Paulo: Editora Érica, 2007.

## Material APROVADO (conteúdo e imagens) Data: \_\_\_\_\_\_/\_\_\_\_\_\_/\_\_\_\_\_\_ Nome:\_\_\_\_\_\_\_\_\_\_\_\_\_\_\_\_\_\_\_\_\_\_\_\_\_ VERSÃO DO Material APROVADO (conteúdo e imagens) Data: \_\_\_\_\_\_/\_\_\_\_\_\_/\_\_\_\_\_\_ Nome:\_\_\_\_\_\_\_\_\_\_\_\_\_\_\_\_\_\_\_\_\_\_\_\_\_ **VERSÃO DO<br>PROFESSOR**

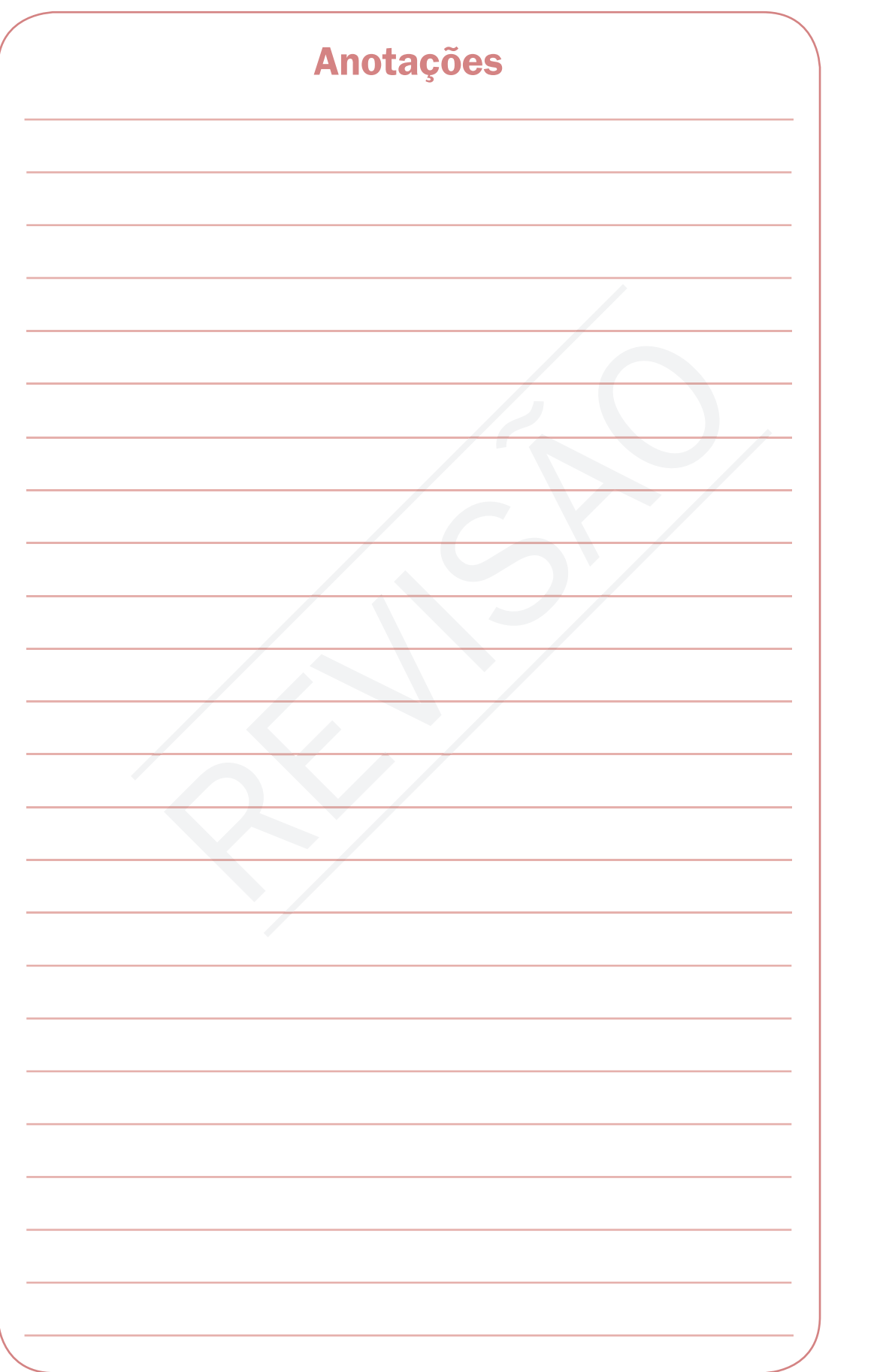

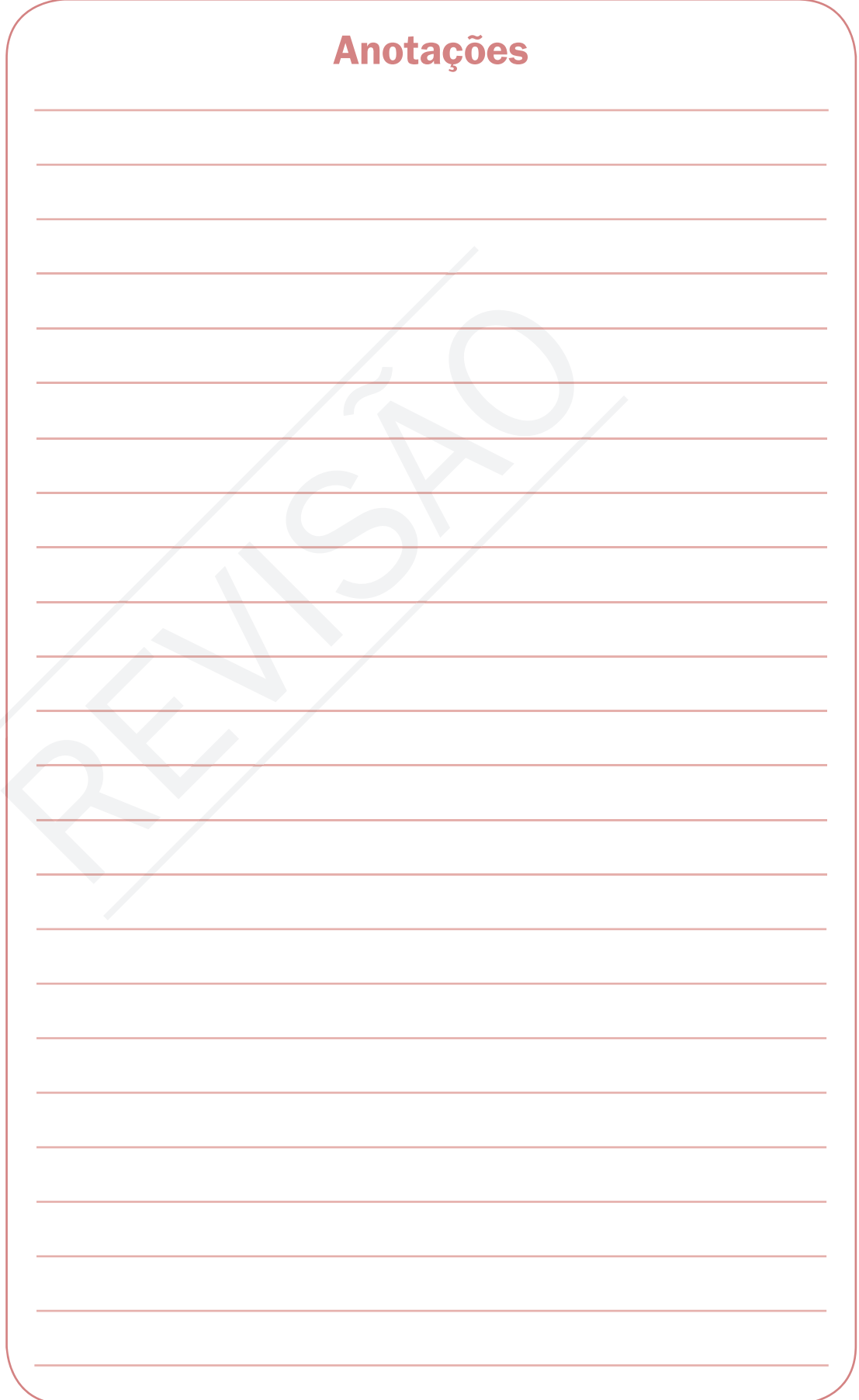

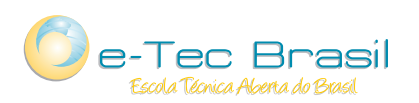

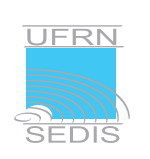

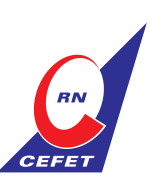

Ministério<br>da Educação

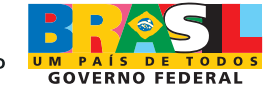